# *Satelitní přijímač TWIN TUNER HD PVR* **HUMAX iCORD**

# **Úvod**

Děkujeme vám za vaše rozhodnutí k nákupu výrobku Humax. Před jeho instalací, zapnutím a nastavováním si prosím přečtěte celý návod k jeho obsluze – obsahuje důležité informace pro bezpečné a optimální využití všech jeho vlastností a funkcí. Návod uložte pro případ jeho další potřeby. Změny informací v návodu vyhrazeny bez předchozího oznámení.

## **Copyright © 2008 Humax Corporation**

Kopírování, použití nebo překlad tohoto návodu a to jak celého nebo jeho části bez předchozího výslovného souhlasu vlastníka autorských práv je porušením zákona o autorských právech a bude jako takové trestně stíháno.

## **Záruky**

Záruky poskytované na výrobek se nevztahují na díly poškozené v důsledku nedodržení informací uvedených v tomto návodu.

## **Obchodní známky**

- Viaces je obchodní známkou France Telecom.
- CryptoWorks je obchodní známkou Philips Electronics N.V.
- Irdeto je obchodní známkou Mindport B.V.
- Nagravision je zapsanou obchodní známkou KUDELSKI S.A.
- Conax je obchodní známkou Telenor Conax S.A.
- Vyrobeno podle licence Dolby Laboratories.
- Dolby a symbol dvojitého D jsou obchodními známkami Dolby Laboratories.

Součástí software tohoto výrobku je technologie ochrany autorských práv, chráněná patentovým právem USA a jiným právem ochrany duševního vlastnictví. Pokud není ujednáno jinak musí být použití této technologie určené pro domácí a jiné omezené použití autorizováno firmou Macrovision. Jakákoliv manipulace se software ochrany autorských práv je zakázána.

# **Upozornění a poznámky Význam symbolů na přístroji a v návodu**

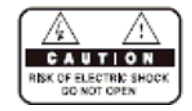

Pro zabránění riziku úrazu elektrickým nevyjímejte přístroj ze skříňky – uvnitř skříňky nejsou díly, které by mohl opravit nebo seřídit jeho uživatel. Bude-li přístroj vyžadovat seřízení nebo opravu kontaktujte autorizovaný servis.

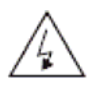

Tento symbol upozorňuje uživatele na přítomnost nebezpečného napětí na některých dílech uvnitř skříňky přístroje.

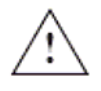

Tento symbol upozorňuje uživatele na existenci důležitých pokynů pro obsluhu a ošetřování přístroje, uvedených v jeho doprovodné dokumentaci.

Po ukončení životnosti výrobku a při jeho likvidaci (z jakýchkoliv důvodů) nesmí být s výrobkem zacházeno jako s domovním odpadem. Výrobek zlikvidujte jeho předáním k likvidaci způsobem šetrným k životnímu prostředí (předáním na sběrný dvůr nebo na sběrné místo nebezpečného odpadu). Podrobné informace získáte u pracovníka ochrany životního prostředí místního (městského, obvodního) úřadu.

# **Pro bezpečné používání přístroje**

Přístroj byl zkonstruován a vyroben způsobem vyhovujícím mezinárodně platným normám souvisejících s jeho bezpečnou obsluhou. Před jeho instalací, zapnutím a nastavováním si prosím přečtěte následující pokyny.

# **1. NAPÁJENÍ PŘÍSTROJE**

- Přístroj je konstruován pro napájení střídavým napětím v rozsahu od 90 do 250 V / 50/60 Hz z elektrické sítě (s automatickým přizpůsobením napájecích obvodů přístroje přivedenému napětí v uvedeném rozsahu bez zásahu uživatele).
- Napětí elektrické sítě v místě instalace přístroje lze zjistit např. na štítku elektroměru.
- Připojení přístroje k elektrické síti je posledním krokem jeho instalace. Před čištěním popř.připojováním nebo odpojováním přístroje k / od jiných komponent vašeho systému odpojte přístroj od elektrické sítě.

# **2. PŘETĚŽOVÁNÍ ZÁSUVEK A KABELŮ**

Nepřetěžujte používané zásuvky a kabely – riziko úrazu elektrickým proudem nebo vzniku požáru.

## **3. PŘÍSTROJ A KAPALINY**

Chraňte přístroj před zmoknutím, postříkáním nebo politím jakoukoliv kapalinou, pozor na vniknutí jakékoliv kapaliny do skříňky přístroje – riziko úrazu elektrickým proudem nebo vzniku požáru. Na přístroj neumísťujte nádoby obsahující jakékoliv kapaliny, neponechávejte a nepoužívejte přístroj mimo místnosti.

# **4. ČIŠTĚNÍ PŘÍSTROJE**

- Před čištěním přístroj vypněte a odpojte od elektrické sítě.
- Pro odstranění prachu ze skříňky přístroje použijte čistý měkký hadřík nepoužívejte ředidla nebo rozpouštědla.

## **5. PŘÍSTUP VZDUCHU**

- Nezakrývejte větrací otvory skříňky přístroje slouží pro odvádění tepla vznikajícího během jeho provozu.
- Nepoužívejte přístroj položený na koberci s vysokým vlasem nebo na měkkém čalouněném nábytku –
- riziko zakrytí větracích otvorů na spodní straně jeho skříňky, přehřátí přístroje a jeho poškození.
- Na přístroj neumísťujte další komponenty systému.

# **6. PŘIPOJENÍ K PŘÍSTROJI**

Používejte pouze připojení uvedená nebo doporučená v návodu. Doporučená připojení jsou možným zdrojem rizik.

# **7. PŘIPOJENÍ PARABOLY A VNĚJŠÍ JEDNOTKY (LNB)**

Před připojováním / odpojováním vnější jednotky k / od přístroje odpojte přístroj od elektrické sítě. Nedodržením tohoto pokynu riziko poškození LNB.

## **8. PŘIPOJENÍ PŘÍSTROJE K TELEVIZORU**

Před připojováním přístroje k / odpojováním přístroje od televizoru je přístroj i televizor nutno vypnout a odpojit od elektrické sítě. Nedodržením tohoto pokynu riziko poškození přístroje a / nebo televizoru.

## **9. UZEMNĚNÍ**

Kabel pro připojení LNB k přístroji musí být uzemněn (připojením k zemnícímu bodu paraboly).

## **10. UMÍSTĚNÍ PŘÍSTROJE**

- Přístroj umístěte tak, aby byl chráněn před deštěm a sluncem.
- Neumísťujte přístroj v blízkosti zdrojů tepla.
- Mezi přístrojem a možnými zdroji elektromagnetického pole jako např. televizor, PC nebo VCR) ponechejte min. 10 cm volný prostor.
- Nezakrývejte větrací otvory skříňky přístroje, neumísťujte přístroj na koberec s vysokým vlasem nebo na měkký čalouněný nábytek – viz výše.
- Pokud není zajištěna cirkulace vzduchu okolo přístroje neumísťujte přístroj do uzavřených nebo částečně uzavřených prostor jako jsou např. police knihoven atd.).
- Přístroj umístěte na rovnou, pevnou plochu chráněnou před otřesy a vibracemi.
- Nestabilně instalovaný přístroj může spadnout, zapříčinit úraz a být poškozen.

# **11. ZA BOUŘKY NEBO POKUD NEBUDETE PŘÍSTROJ DELŠÍ DOBU POUŽÍVAT**

Za bouřky nebo před vaší předpokládanou delší nepřítomností přístroj vypněte a odpojte od elektrické sítě. Zabráníte tak jeho event. poškození napěťovými rázy elektrické sítě.

# **12. VNIKNUTÍ CIZÍCH PŘEDMĚTŮ DO PŘÍSTROJE**

Pozor na vniknutí cizích (zejména kovových) předmětů nebo jakýkoliv kapalin do skříňky přístroje (jejími větracími otvory nebo otvory pro karty). Pokud se tak stane přístroj neprodleně odpojte od elektrické sítě a s jeho dalším používáním vyčkejte na výsledek kontroly přístroje pracovníky odborného servisu.

# **13. NÁHRADNÍ DÍLY**

Pokud bude při event. opravě přístroje vyžadováno použití náhradních dílů trvejte na použití orig. náhradních dílů nebo dílů s vlastnostmi shodnými s původními díly. Použití výrobcem přístroje neautorizovaných náhradních dílů je možným zdrojem rizik.

# **Upozornění**

## **1. Pro zabránění poškození síťového kabelu a vidlice kabelu**

- Neupravujte síťový kabel / vidlici kabelu. Kabel nadměrně neohýbejte a nezkrucujte.
- Při odpojování kabelu od síťové zásuvky netahejte za kabel kabel odpojujte tahem za vidlici kabelu.
- Neveďte kabel přes ostré hrany nebo v blízkosti horkých objektů.
- Na kabel nešlapte a nepokládejte těžké předměty.
- Síťová zásuvka použitá pro napájení přístroje musí být trvale přístupná.

## **2. Pro zabránění úrazu elektrickým proudem**

- Nevyjímejte přístroj ze skříňky.
- Pozor na vniknutí cizích předmětů (zejména kovových nebo hořlavých) do skříňky přístroje.
- Nedotýkejte se síťového kabelu přístroje mokrýma rukama.
- Za bouřky odpojte přístroj od elektrické sítě.

## **3. Pro zabránění poškození přístroje**

- Nepoužívejte poškozený přístroj používáním poškozeného přístroje je možný vznik dalších rizik.
- Pokud je přístroj poškozen nebo pokud přístroj nepracuje tak jak je od něj očekáváno kontaktujte autorizovaný servis. V žádném případě neopravujte přístroj sami – je to nebezpečné.

## **4. Zacházení s pevným diskem**

- Nepohybujte s přístrojem popř. nevypínejte přístroj v době, kdy je používán pevný disk.
- Výrobce přístroje v žádném případě neodpovídá za poškození dat uložených na pevném disku zapříčiněného nesprávným zacházením s přístrojem.
- Výrobce přístroje v žádném případě neodpovídá za jakékoliv škody zapříčiněné instalací pevného disku s kapacitou větší než 160 / 250 / 320 nebo 500 GB do přístroje.

# **1. Před použitím přístroje**

V této kapitole budete seznámeni s přístrojem a jeho příslušenstvím.

# **1.1 Obsah přepravního kartonu**

Po vybalení přístroje z přepravního kartonu překontrolujte úplnost dodávaného příslušenství:

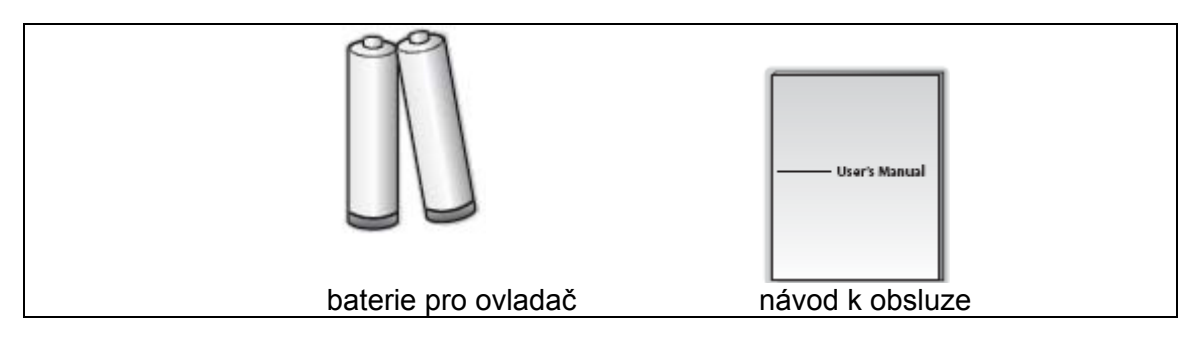

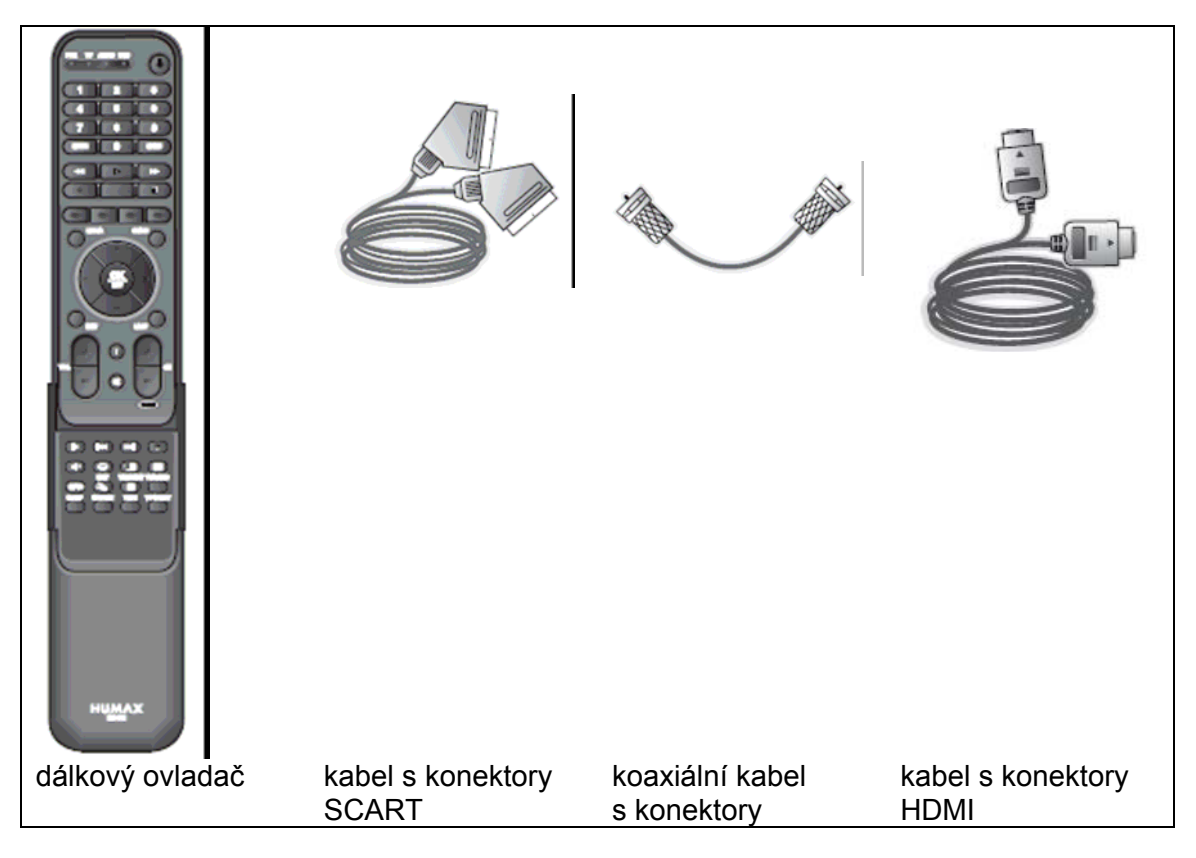

Doplňující informace

- Delším ponecháním ovladače bez vložených baterií je možná nesprávná funkce ovladače. Zajistěte, aby v ovladači byly trvale vloženy obě baterie.
- Rozsah dodávaného příslušenství závisí na zemi určení přístroje.

# **1.2 Přední panel přístroje**

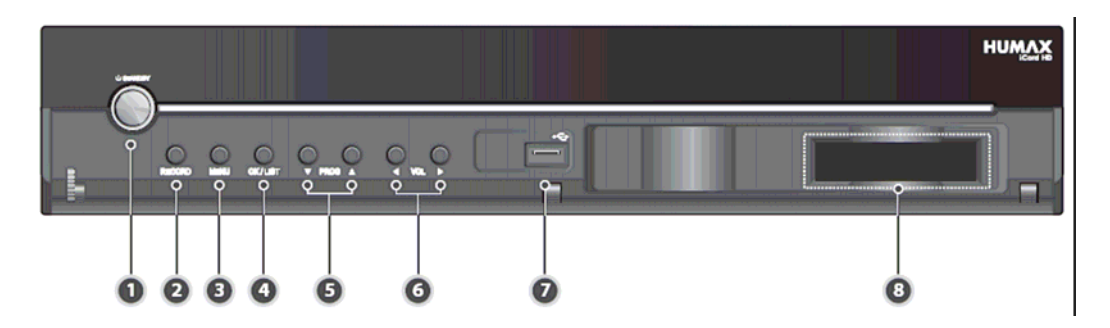

- 1. Tlačítko STANDBY pro zapnutí přístroje / přepnutí přístroje do pohotovostního režimu.
- 2. Tlačítko RECORD pro zahájení záznamu.
- 3. Tlačítko MENU pro zobrazení nabídky na TV obrazovce.
- 4. Tlačítko OK/LIST při používání nabídky pro potvrzení provedeného výběru, při běžném používání přístroje bude stlačením tlačítka na obrazovce zobrazen seznam všech programů.
- 5. Tlačítka PROG +/- pro postupný výběr TV nebo rozhlasových programů ze seznamu TV nebo rozhlasových programů.
- 6. Tlačítka VOL +/- pro nastavení hlasitosti.
- 7. Konektor USB pro připojení USB disku nebo externího pevného disku.
- 8. Slot pro vložení modulu společného rozhraní (CI) s paměťovou kartou.

Změny předního panelu vyhrazeny bez předchozího oznámení.

# **1.3 Podmíněný přístup**

TV a rozhlasovými společnostmi jsou vysílány jak tzv. "volné" TV a rozhlasové programy tak i zakódované TV a rozhlasové programy, jejichž příjem je nutno předplatit a pro jejichž příjem je nutné doplnění používaného přijímače modulem společného rozhraní (CI) s vloženou "chytrou" kartou (Smart card). Karta obsahuje paměťový čip který spolu se software pro dekodér zastává funkci dekodéru.

## **1. Vložení modulu společného rozhraní s kartou do přístroje**

Modul společného rozhraní (CI) je podobný modulu PCMCIA pro notebooky. Existuje řada modulů CI určených pro různé systémy kódování jako jsou např. CryptoWorks, Irdeto, Conax a další. Pro funkci modulu CI je nutné, aby v něm byla vložena karta se software. Pro vložení modulu CI do vypnutého přístroje odpojeného od elektrické sítě postupujte podle následujících pokynů:

- 1. Pro zpřístupnění slotu pro modul CI otevřete kryt na pravé straně předního panelu přístroje.
- 2. Podle pokynů uvedených v doprovodné dokumentaci modulu CI vložte do modulu kartu.
- 3. Zasuňte modul (CI-Module) s kartou (Smart card) do slotu.

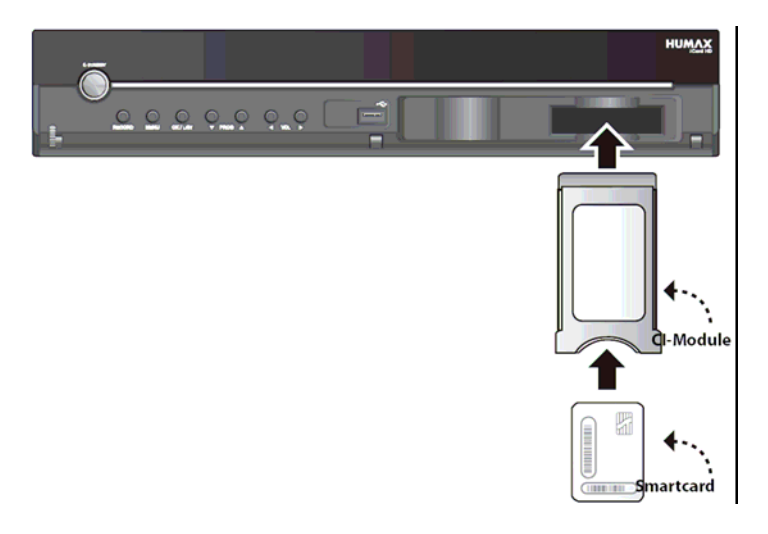

# **1.4 Zadní panel**

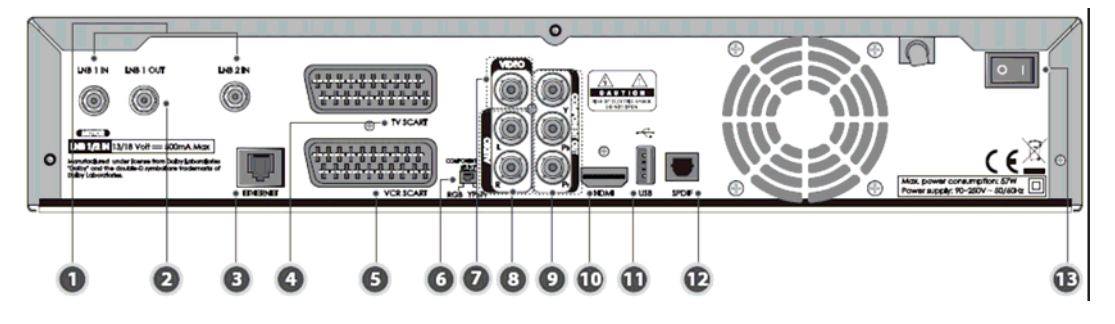

- 1. Konektory LNB 1 IN a LNB 2 IN pro připojení vnějších jednotek (LNB) k přístroji. Pro připojení použijte koaxiální kabel s konektory F.
- 2. Konektor LNB 1 OUT konektor můžete využít pro připojení dalšího (analogového nebo digitálního) přijímače satelitní TV a to propojením tohoto konektoru koaxiálním kabelem s konektory F se vstupním konektorem LINB IN jiného přijímače satelitní TV.
- 3. Konektor ETHERNET (není u popisovaného modelu přijímače používán).
- 4. 21-vývodový konektor SCART TV pro připojení přístroje k televizoru vybavenému konektorem SCART. V konektoru jsou kromě jiných signálů k dispozici stereofonní analogový signál audio a signál video (s možností specifikování výstupu složeného signálu video, signálu S-video nebo signálu RGB (pro použití tohoto signálu přepněte přepínač COMPONENT SELECT do polohy **RGB** – viz další text návodu). Pro připojení použijte kabel s konektory SCART.
- 5. 21-vývodový vývodový konektor SCART VCR pro připojení přístroje k VCR nebo přehrávači DVD vybavenému konektorem SCART. V konektoru jsou kromě jiných signálů k dispozici stereofonní analogový signál audio, složený signál video nebo signál S-video. Pro připojení použijte kabel s konektory SCART.
- 6. Přepínač COMPONENT SELECT s polohami RGB a Y/Pb/Pr.
- 7. Konektor VIDEO (cinch) pro připojení výstupu složeného signálu video z přístroje ke vstupnímu konektoru cinch VIDEO VCR nebo televizoru. Pro připojení použijte kabel video se žlutými konektory cinch.
- 8. Výstupní konektory cinch AUDIO OUT (L/R) pro připojení výstupu stereofonního analogového signálu audio z přístroje ke vstupním konektorům AUDIO (L/R) televizoru nebo VCR. Pro připojení použijte stereofonní kabel audio s konektory cinch (bílý = levý L kanál; červený = pravý R kanál).
- 9. Výstupní konektory COMPONENT (cinch) výstup komponent signálu video (Y/Pb/Pr) pro připojení ke stejně označeným konektorům televizoru. Pro připojení použijte spec. kabel video s barevnými (červenými, zelenými a modrými) konektory cinch. Pro použití těchto konektorů přepněte přepínač COMPONENT SELECT do polohy **COMPONENT**.
- 10. Konektor HDMI výstup digitálního signálu video a až 5.1-kanálového digitálního signálu audio pro připojení k televizoru vybavenému stejným typem vstupního konektoru. Pro připojení použijte kabel s konektory HDMI.
- 11. Konektor USB pro připojení USB disku nebo externího pevného disku s konektorem USB k přístroji.
- 12. Konektor S/PDIF optický výstup digitálního datového proudu audio z přístroje pro jeho připojení k optickému digitálnímu vstupnímu konektoru audio digitálního vícekanálového zesilovače (receiveru) vybavenému dekodérem Dolby Digital.
- 13. Přepínač ON/OFF pro zapnutí / vypnutí přístroje.

Změny zadního panelu vyhrazeny bez předchozího oznámení.

# **1.5 Dálkový ovladač**

Dálkový ovladač je základním prostředkem uživatele pro obsluhu funkcí přístroje – je v návodu popisována použitím ovladače.

Po jednoduchém naprogramování můžete ovladač použít pro obsluhu jiných komponent vašeho systému (televizoru, DVD …) – viz další text návodu.

Na ovladači jsou uživateli k dispozici následující tlačítka:

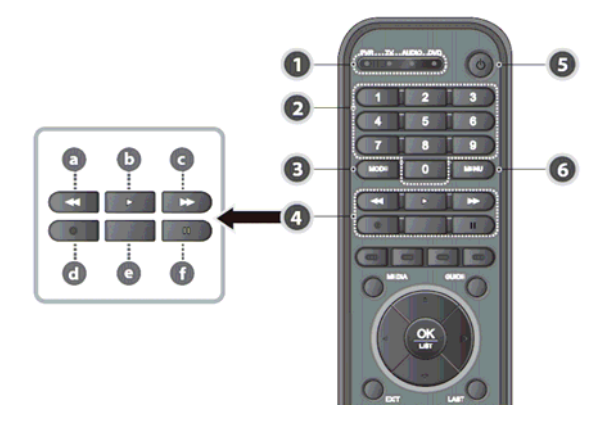

- 1. LED indikuje režim ovladače vybraný tlačítkem MODE.
- 2. Číslicová tlačítka 0 9 pro přímý výběr TV nebo rozhlasových programů ze seznamů programů / vkládání číselných hodnot do nabídek.
- 3. MODE opakovaným stlačováním výběr režimu ovladače (PVR (osobní videorekordér), TV, audio nebo DVD) indikovaný LED (1).
- 4. Tlačítka pro řízení přehrávání:
	- a. FR (4) pro rychlý pohyb v záznamu vzad
	- b. PLAY () pro zahájení přehrávání, po zastavení obrazu (tlačítkem PAUSE) bude stlačením tohoto tlačítka přepnuto na pohyblivý obraz.
	- c.  $FF$  ( $\rightarrow$ ) pro rychlý pohyb v záznamu vpřed
	- d. RECORD ( $\bullet$ ) pro zahájení záznamu
	- e. STOP (■) pro ukončení záznamu nebo přehrávání, současně bude přepnuto na příjem posledního programu přijímaného před zahájením přehrávání nebo záznamu
	- f. PAUSE (II) pro přerušení záznamu nebo přehrávání, v průběhu sledování TV pořadu bude stlačením tlačítka na obrazovce zastaven obraz.
- 5. STANDBY pro zapnutí přístroje / přepnutí přístroje do pohotovostního režimu.

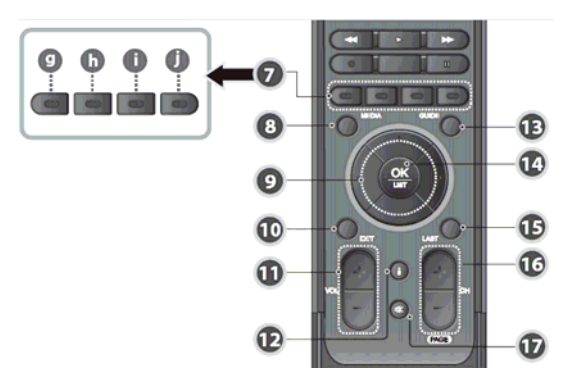

- 6. MENU pro zobrazení hlavní nabídky na TV obrazovce.
- 7. Barevná tlačítka:
	- g. červené stlačením tlačítka během příjmu TV zobrazení seznamu všech programů.
	- h. zelené stlačením tlačítka během příjmu TV zobrazení seznamu oblíbených programů (Favourite).
	- i. žluté stlačením tlačítka během příjmu TV zobrazení seznamů programů roztříděných podle satelit.
	- j. modré stlačením tlačítka během příjmu TV zobrazení seznamu zakódovaných programů.
- 8. MEDIA pro zobrazení seznamu médií.
- 9. Tlačítka se šipkami  $\rightarrow \rightarrow \rightarrow$  pro navigaci v nabídkách.
- 10. EXIT pro zhasnutí nabídky, hlášení atd. zobrazených na TV obrazovce.
- 11. VOL +/- pro změnu nastavené hlasitosti.
- 12. **i** pro zobrazení informací o přijímaném programu na TV obrazovce.
- 13. GUIDE pro zobrazení informací EPG (elektronického průvodce TV pořady) na TV obrazovce.
- 14. OK/LIST pro potvrzení výběru z nabídku. Stlačením tlačítka během příjmu TV nebo rozhlasu bude na obrazovce zobrazen seznam všech TV nebo rozhlasových pořadů, ze kterého je možný výběr.
- 15. LAST pro přepnutí přístroje na příjem TV nebo rozhlasového programu přijímaného před přepnutím na aktuálně přijímaný TV nebo rozhlasový program.
- 16. CH +/- pro postupný výběr TV nebo rozhlasových programů ze seznamů programů.
- 17. MUTE pro okamžité umlčení systému / obnovení původní hlasitosti.

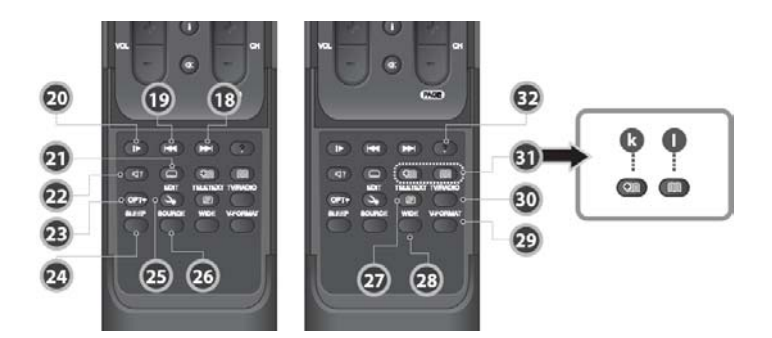

- 18. NEXT v průběhu přehrávání pro přeskok na začátek následující kapitoly.
- 19. PREVIOUS v průběhu přehrávání pro přeskok na začátek předcházející kapitoly.
- 20. SLOW pro zpomalené přehrání záznamu.
- 21. SUBTITLE pro zobrazení seznamu jazyků, ve kterých jsou vysílány podtitulky.
- 22. AUDIO pro zobrazení seznamu jazyků popř. formátů používaných pro vysílání audio.
- 23. OPT+ pro výběr oblíbených programů, zablokování přístupu k programům, výmaz programů ze seznamů nebo změnu názvů programů.
- 24. SLEEP pro naprogramování času, po jehož uplynutí bude přístroj automaticky přepnut do pohotovostního režimu.
- 25. EDIT pro zobrazení obrazovky pro editování seznamů programů.
- 26. SOURCE pro řízení výstupu z konektoru SCART TV.
- 27. TELETEXT pro přepnutí na příjem telexu / příjem TV.
- 28. WIDE pro nastavení formátu obrazu.
- 29. V-FORMAT pro změnu rozlišení obrazu.
- 30. TV/RADIO pro přepnutí přístroje na příjem TV / rozhlasu.
- 31. BOOKMARK pro označení místa v záznamu, ke kterému se budete chtít později vrátit (záložky):

k. ADD BOOKMARK stlačením v průběhu přehrávání bude v záznamu označeno aktuálně přehrávané místo.

l. BOOKMARK LIST pro zobrazení seznamu označených míst v záznamu.

# **1.6 Vložení baterií do ovladače**

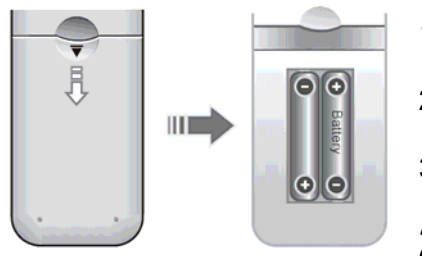

- 1. Zatlačením na kryt prostoru pro baterie na zadní straně ovladače ve směru šipky (obrázek vlevo) otevřete a potom sejměte kryt prostoru pro baterie.
- 2. Do prostoru pro baterie vložte podle obrázku vpravo obě baterie z příslušenství přehrávače – pozor na jejich správnou polaritu.
- 3. Uzavřete kryt prostoru pro baterie.

# **2. Připojení přístroje**

V této kapitole naleznete informace o správném připojení přístroje k různým komponentám vašeho stávajícího systému audio / video. V závislosti na možnostech jednotlivých komponent je některé komponenty možné připojit několika způsoby. Vyberte tu variantu připojení, která nejlépe vyhovuje vašim podmínkám a požadavkům.

# **2.1 Připojení paraboly s vnější jednotkou (LNB)**

K přístroji můžete připojit jednu nebo dvě vnější jednotky (LNB).

# **1. Průchozí smyčka**

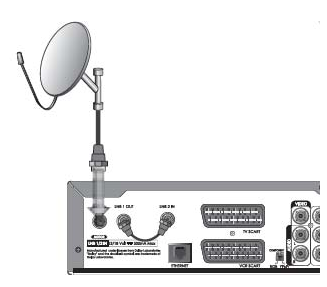

Tento způsob připojení použijte při požadavku na připojení jediného LNB k přístroji např. pokud používáte pozicionér (DiSEqC 1.2) popř. anténu SCD (označovanou rovněž jako Unicable nebo SATCR) nebo anténu SMATV.

Koaxiálním kabelem s konektory F propojte konektor LNB 1 IN s LNB instalovaným v parabole.

Koaxiálním kabelem s konektory z příslušenství přístroje propojte konektor LNB 1 OUT s konektorem LNB 2 IN.

V průběhu záznamu je možné přepnutí na příjem TV programu se stejnou polaritou

jako program, ze kterého je zaznamenáváno (není možné přepnutí na příjem programu používajícího jinou polaritu).

# **2. Připojení dvou samostatných vnějších jednotek**

Jednotky připojte ke konektorům LNB 1 IN a LNB 2 IN – bude tak umožněn současný záznam až 4 různých TV pořadů. Podrobné informace naleznete v dalším textu návodu.

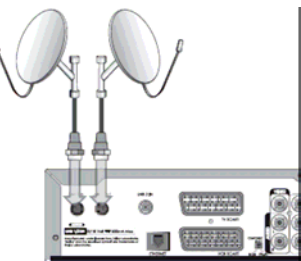

# **2.2 Připojení televizoru nebo VCR**

# **1. Připojení kabelem HDMI**

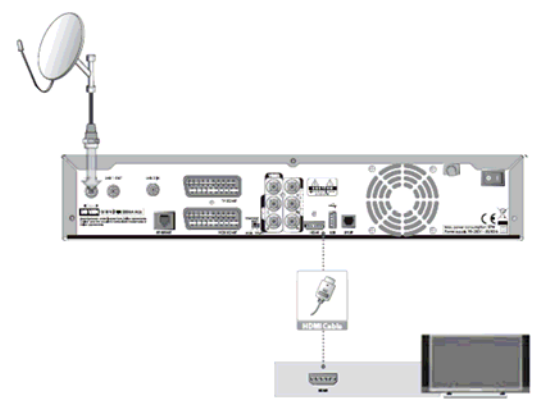

Pokud je použitý televizor vybaven konektorem HDMI propojte kabelem s konektory HDMI z příslušenství přístroje konektor HDMI přístroje s konektorem HDMI televizoru.

Kabelem HDMI jsou do televizoru přiváděny digitální signál video a digitální signál audio (až 5.1-kanálů). Tento na obrázku znázorněný způsob připojení přístroje k televizoru poskytuje v současné době (únor 2008) max. kvalitu obrazu a zvuku.

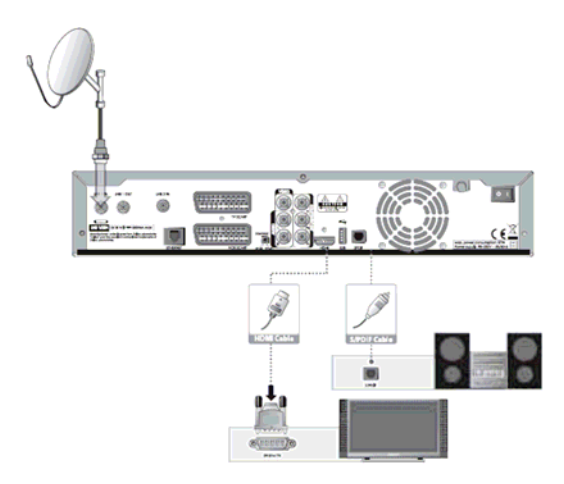

### **2. Připojení použitím konektoru DVI**

Pokud je použitý televizor vybaven konektorem DVI můžete pro digitální připojení výstupu signálu video z přístroje použít kabel HDMI s adaptérem DVI, pro připojení výstupu audio z přístroje k televizoru použijte konektor S/PDIF (viz obrázek) nebo stereofonní kabel audio s konektory cinch, kterým propojte v ýstupní konektory analogového signálu audio na zadním panelu přístroje (konektory AUDIO OUT (L/R)) se vstupními konektory audio (cin ch) televizoru.

## **3. Připojení komponent signálu video**

Pro připojení výstupu signálu video z přístroje k televizoru použijte spec. kabel video s barevnými (červenými, modrými a zelenými) konektory cinch, kterým propojte konektory COMPONENT (Y/Pb/Pr) přístroje se stejně označenými konektory televizoru.

Pro připojení výstupu audio z přístroje k televizoru použijte konektor S/PDIF nebo stereofonní kabel audio s konektory cinch – viz obrázek.

Pokud použijete tento způsob připojení přepněte přepínač COMPONENT SELECT na zadním panelu přístroje do polohy **COMPONENT**.

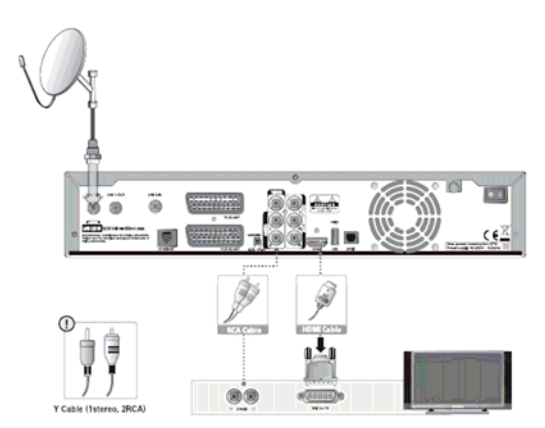

## **4. Připojení kabelem s konektory SCART**

Tento způsob připojení je vhodný pro analogové televizory popř. VCR. Kabelem s konektory SCART propojte konektor SCART TV s konektorem SCART televizoru popř. konektor SCART VCR s konektorem SCART VCR.

Pokud použijete tento způsob připojení přepněte přepínač COMPONENT SELECT na zadním panelu přístroje do polohy RGB.

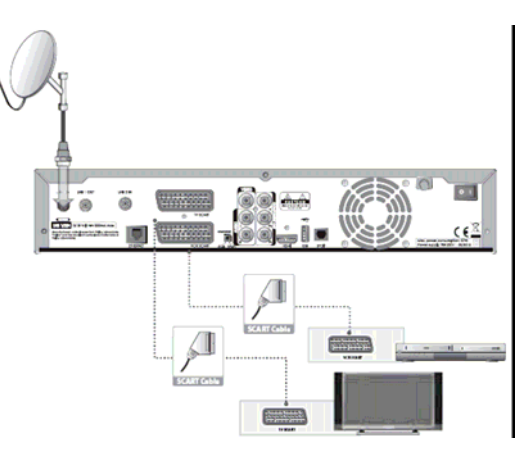

# **2.3 Zapnutí přístroje**

Po připojení přístroje ke komponentám vašeho systému audio / video a jeho kontrole připojte přístroj k elektrické síti. K elektrické síti připojte rovněž i ostatní komponenty vašeho systému.

- Přepínačem ON/OFF na zadním panelu přístroje přepněte přístroj do pohotovostního režimu.
- Pro zapnutí přístroje stlačte tlačítko STANDBY na přístroji nebo na ovladači.
- Dalším stlačením tlačítka STANDBY bude přístroj přepnut do pohotovostního režimu.
- Pro vypnutí přístroje použijte přepínač ON/OFF na jeho zadním panelu.

# **3. Průvodce výchozí instalací přístroje**

Po prvním zapnutí přístroje po jeho nákupu bude použitím průvodce výchozí instalací přístroje za vaší aktivní spolupráce provedeno výchozí nastavení přístroje, nutné pro jeho základní použití.

**Tip:** Z výroby je u přístroje nastaveno klíčové slovo (nesprávně označované jako "PIN" – je doporučena jeho změna na libovolné vámi zvolené 4-místné číslo. Pokud klíčové slovo zapomenete kontaktujte vašeho dodavatele výrobků Humax.

# **3.1 Language (Jazyk)**

- Funkce pro výběr jazyka pro nabídky a hlášení na obrazovce.
- Tlačítky ▲/ vyberte požadovaný jazyk, potvrďte tlačítkem OK.
	- Návod předpokládá výběr angličtiny.

# **3.2 Time Region**

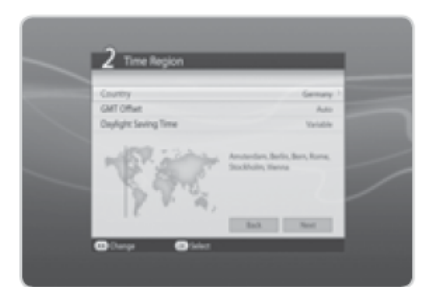

Funkce pro nastavení země instalace přístroje a pro nastavení hodin.

- Vyberte **Country** a potom tlačítkem OK nebo tlačítky ( i ) zvolte zemi instalace přístroje, výběr potvrďte tlačítkem OK.
- Pokud v seznamu zemí nebude ČR uvedena vyberte **Other** (Jiná). Po tomto výběru přejděte do řádku **Offset** a potom tlačítkem OK nebo tlačítky ∢ / ▶ zobrazte možné výběry. Vyberte odpovídající časovou zónu, potvrďte tlačítkem OK.
- V době platnosti zimního času vyberte **Daylight Saving Time** (Zimní čas) a potom tlačítkem OK nebo tlačítky ( / > zapněte tuto volbu.
- Pro pokračování ve výchozím nastavení přístroje vyberte **Next** (Další) a stlačte tlačítko OK.

# **3.3 Connection Type (Typ připojení)**

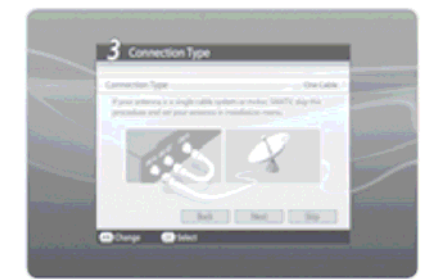

Prostřednictvím této funkce můžete specifikovat způsob připojení antén k přístroji. Možnými výběry jsou:

**One Cable** (Jeden kabel) – vyberte pokud používáte připojení LNB označené jako průchozí smyčka (Loop through), pozicionér nebo anténu SCD; **Two cable (Same)** – vyberte pokud používáte stejné tunery;

**Two cable (Different)** – vyberte pokud používáte různé tunery.

Pokud používáte anténu SCD, pozicionér nebo SMATV vyberte **Skip** (Přeskočit) a stlačte tlačítko OK. Potom vyberte **Next** (Další) a stlačte tlačítko OK.

# **3.4 Default Channels (Výchozí programy)**

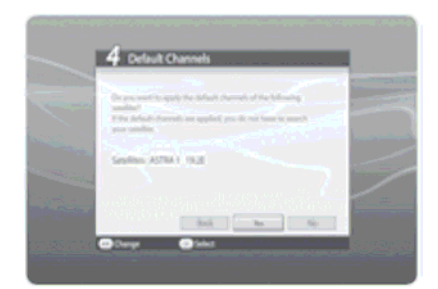

Tato funkce umožňuje výběr výchozího seznamu programů pro jednotlivé země. Bude zobrazen seznam programů satelitu příslušejícího vybrané zemi instalace přístroje.

Pro pokračování aktualizací software přístroje vyberte **Yes** (Ano) a stlačte tlačítko OK, pokud aktualizaci software nepožadujete vyberte **No** (Ne) a stlačte tlačítko OK.

# **3.5 Antenna Setting (Nastavení antény)**

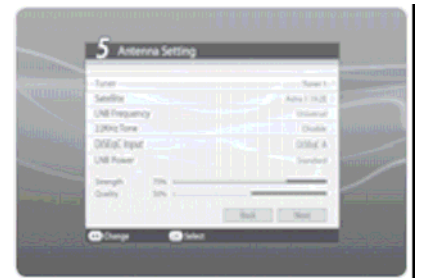

Funkce umožňuje nastavení parametrů antény nutných pro příjem pořadů z požadovaného satelitu. Je možné nastavení následujících parametrů: **Satelite** (Satelit) – vyberte požadovaný satelit, potvrďte tlačítkem OK. **LNB Frequency** (Kmitočet LNB) – vyberte požadovaný kmitočet LNB, potvrďte tlačítkem OK.

**22 kHz Tone** (Tón 22 kHz) - podle potřeby funkci zapněte (**Enable**) nebo vypněte (**Disable**), potvrďte tlačítkem OK.

**DiSEqC Input** (Vstup DiSEqC) – vyberte požadovaný vstup DiSEqC,

#### potvrďte tlačítkem OK.

**LNB Power** (Napájení LNB) – pokud vyberete **High** (nastavení používané pokud je délka kabelu pro připojení LNB k přístroji větší než 30 metrů) bude zobrazeno upozorňující hlášení. Provedené nastavení potvrďte tlačítkem OK.

Pro pokračování v programování vyberte **Next** (Další) a stlačte tlačítko OK.

Pro přidání další antény nasměrované na příjem z jiného satelitu vyberte **Add another satellite dish** (přidejte jinou anténu) a pro přidání dalšího satelitu (max. celkem čtyř) stlačte tlačítko OK.

## Doplňující informace

- Pokud nebude v přehledu kmitočtů LNB uveden požadovaný kmitočet vyberte **User Define** (Definuje uživatel), číslicovými tlačítky vložte požadovaný kmitočet a potvrďte tlačítkem OK.
- Pokud používáte univerzální LNB vyberte **Universal**. Bude tak zrušeno event. provedené aktivování kmitočtu 22 kHz.

# **3.6 Channel Search (Vyhledávání programů)**

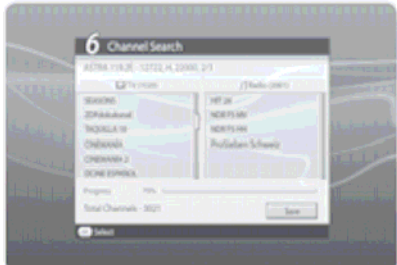

Po výběru této funkce a stlačení tlačítka OK bude zahájeno vyhledávání programů, po jeho ukončení bude na obrazovce zobrazen jeho výsledek. Pro ukončení vyhledávání programů před jeho automatickým ukončením vyberte **Stop** a stlačte tlačítko OK. Pro uložení výsledků vyhledávání programů do paměti vyberte **Save** (Uložit) a pro pokračování v programování stlačte tlačítko OK.

# **3.7 Software Update (Aktualizace software)**

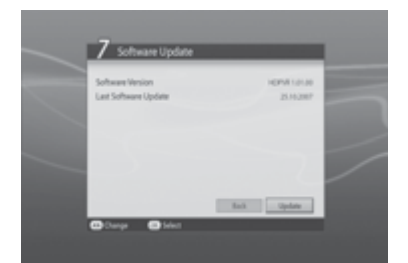

Obrazovka Software Update obsahuje informaci o aktuální verzi používaného software a umožňuje jeho aktualizaci.

Pokud bude přístrojem identifikována existence nového software budete dotázáni na jeho okamžitou aktualizaci (**Update immediately**) nebo aktualizaci později (**Update later**). Pokud nebudete aktualizaci software požadovat můžete ji odmítnout.

Pokud není nové software k dispozici vyberte pro pokračování ve výchozím nastavení přístroje údaj **Next** (Další), potvrďte tlačítkem OK.

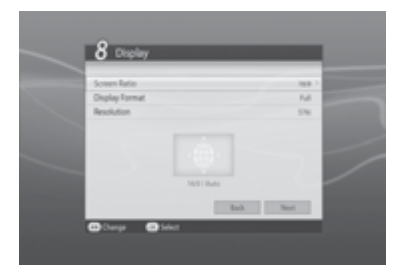

# **3.8 Display (Zobrazení)**

Obrazovka **Display** umožňuje specifikování poměru stran obrazovky (**Screen Ratio**), formátu zobrazení (**Display Format**) a nastavení rozlišení obrazu (**Resolution**).

Po vložení požadovaných hodnot vyberte **Next** (Další) a stlačte tlačítko OK.

# **3.9 HDD Partition (Rozdělení pevného disku)**

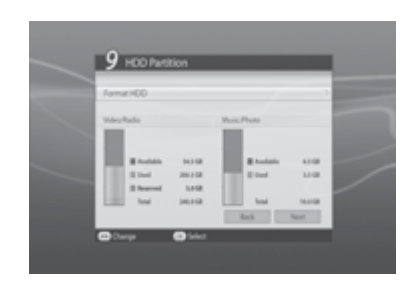

Funkce umožňuje zobrazení aktuálního stavu využití kapacity pevného disku a rovněž i jeho naformátování.

- Po zobrazení využití kapacity disku vyberte **Next** (Další) a stlačte tlačítko OK.
	- Pro naformátování disku vyberte **Format HDD** (Naformátovat pevný disk) a stlačte tlačítko OK. Bude zobrazeno vyskakovací okno s požadavkem na potvrzení. Pro naformátování disku vyberte **Yes** (Ano) a stlačte tlačítko OK. Budete vyzváni k vložení klíčového slova, po jeho vložení specifikujte v elkost jednotek získaných rozdělením disku, vyberte **OK** a stlačte tlačítko OK.

#### **pozornění U**

Naformátováním disku budou nenávratně ztracena všechna na disku uložená data – před formátováním disku doporučujeme zálohování důležitých dat (např. jejich překopírováním na USB disk nebo externí pevný disk).

Pro pokračování ve výchozí instalaci přístroje vyberte **Next** (Další) a stlačte tlačítko OK.

# **3.10 Result (Výsledek)**

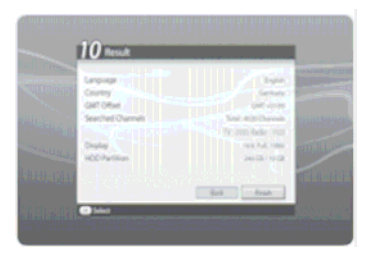

Po realizaci všech výše uvedených pokynů bude zobrazena obrazovka s výsledkem předcházejících úkonů.

Pro ukončení výchozí instalace přístroje vyberte Finish (Ukončit) a stlačte tlačítko OK.

# **3.11 Kontrola výchozí instalace přístroje**

Před použitím přístroje pro příjem TV nebo rozhlasu proveďte kontrolu připojení antén a event. používaných externích komponent (zesilovač nebo receiver).

#### Doplňující informace

Pokud bylo vyhledávání programů ukončeno zásahem uživatele je možné, že do seznamu programů nebyly vloženy všechny programy přijímané v místě instalace přístroje. V podobném případě použijte pro vyhledání zbývajících programů nabídku **Installation** (Instalace) – viz další text návodu.

# **4. Základy obsluhy přístroje**

V této kapitole budete seznámeni se základními úkony obsluhy přístroje jako např. výběr požadovaného programu nebo nastavení hlasitosti.

## **ýběr požadovaného programu V**

- Pro přepnutí přístroje na příjem TV nebo rozhlasu použijte tlačítko TV/RADIO.
- Pro postupný výběr programů ze seznamu programů použijte tlačítka CH +/-.
- Pro přímý výběr požadovaného programu použijte číslicová tlačítka.
- Pro přepnutí přístroje na příjem požadovaného programu můžete rovněž použít seznam programů nebo EPG.
- Pro přepnutí na příjem programu přijímaného před přepnutím na příjem aktuálně přijímaného programu použijte tlačítko LAST.

## **Nas tavení hlasitosti**

- Pro nastavení hlasitosti použijte tlačítka VOL +/-.
- Pro okamžité umlčení systému / obnovení původní hlasitosti použijte tlačítko MUTE. Kromě toho je systém automaticky umlčen při přepínání programů.

## **Nastavení rozlišení obrazu**

- Pro zobrazení aktuálně používaného rozlišení obrazu stlačte během příjmu TV tlačítko V-FORMAT.
- Opakovaným stlačováním tlačítka je potom možný výběr požadovaného rozlišení změna rozlišení probíhá v pořadí 576i  $\rightarrow$  576p  $\rightarrow$  720p  $\rightarrow$  1080i  $\rightarrow$  původní rozlišení atd.
- Pokud je pro připojení přístroje k televizoru použit kabel s konektory HDMI je tlačítkem V-FORMAT možný výběr pouze těch rozlišení, která jsou podporována používaným televizorem.

# **4.4 Automatické přepnutí přístroje do pohotovostního režimu**

Opakovaným stlačováním tlačítka SLEEP zobrazte na obrazovce údaj označující počet minut, po jehož uplynutí bude přístroj přepnut do pohotovostního režimu (10, 20, 30, 60, 90 nebo 120 minut).

# **4.5 Použití tlačítka WIDE**

Opakovaným stlačováním tlačítka během příjmu TV postupná změna formátu obrazu – viz následující tabulka.

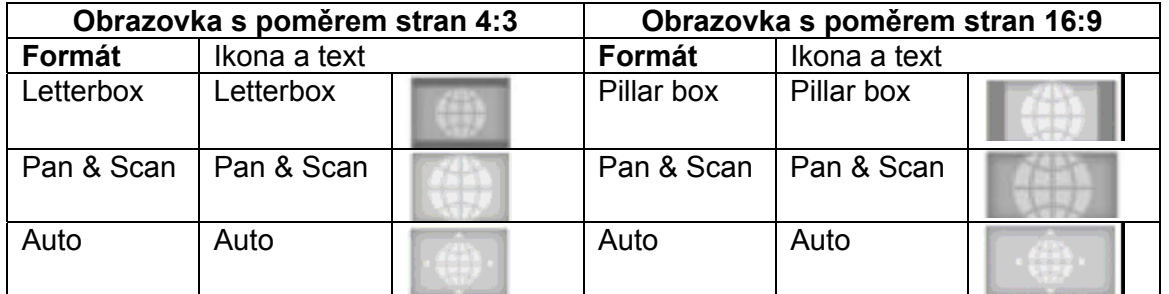

# **4.6 Audio**

Výběr požadovaného jazyka pro audio je možný pouze pokud je přijímaným programem vysíláno audio v několika jazycích, výběr není možný u pořadu se zvukem ve formátu Dolby Digital.)

- 1. Stlačte tlačítko AUDIO.
- 2. Ze zobrazeného okna vyberte požadovaný jazyk pro audio.
- 3. Tlačítky ∢ / ▶ vyberte stereofonní reprodukci ... pouze levý kanál ... pouze pravý kanál ... mono.
- 4. Pro ukončení programování stlačte tlačítko EXIT.

# **4.7 Nastavení pro podtitulky**

- Pro výběr jazyka pro podtitulky stlačte tlačítko SUBTITLE, vyberte požadovaný jazyk pro podtitulky a stlačte tlačítko OK.
- Pokud nebudete zobrazování podtitulků požadovat vybere Off (Vypnuto).

# **4.8 Příjem teletextu**

TV programy vysílající teletext mají v informačním okně (automaticky zobrazeném po přepnutí přístroje na příjem TV programu) ikonu teletextu. Pro příjem teletextu:

- 1. Stlačte tlačítko TELETEXT.
- 2. Pro zobrazení nabídky pro příjem teletextu stlačte během příjmu teletextu tlačítko MENU.
- 3. Z nabídky vyberte požadovanou funkci a stlačte tlačítko OK. Pro zobrazení požadované strany teletextu použijte tlačítka CH +/- nebo číslicová tlačítka.

# **4.9 Informační okno**

## **přijímaném programu a pořadu 1. Všeobecné informace o**

Informační okno bude na TV obrazovce zobrazeno po přepnutí přístroje na příjem jiného TV programu, po uplynutí specifikovaného času informační okno automaticky zhasne. Při požadavku na zhasnutí informačního okna před dosažením specifikovaného času stlačte tlačítko EXIT.

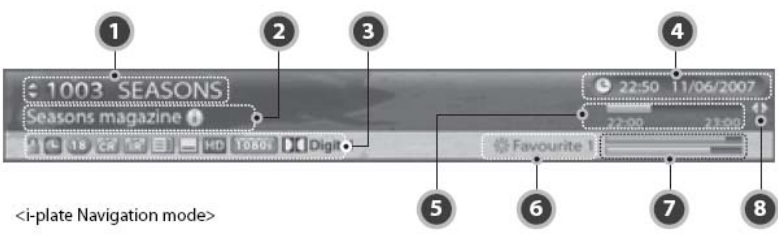

Po přepnutí přístroje na příjem jiného TV programu použijte pro navigaci v informačním okně tlačítka (/ ):

- 1. Číslo přijímaného programu ze seznamu programů; název programu
- 2. Název přijímaného pořadu
- 3. Ikony:

읇 označuje program, jehož příjem je zablokován  $\mathbf{c}$ označuje pořad, označený pro záznam 13 označuje doporučený minimální věk diváka označuje zakódovaný program **CRIR** 目 přijímaným programem je vysílán teletext  $\qquad \qquad$ k přijímanému pořadu jsou vysílány podtitulky  $HD$ označuje obraz s vysokým rozlišením 10301 rozlišení obrazu přijímaného pořadu **DO**Digital označuje pořad se zvukem ve formátu Dolby Digital

- 4. Aktuální datum a čas
- 5. Čas vysílání pořadu; aktuální poloha v pořadu
- 6. Název skupiny programů, ve které je zařazen přijímaný program
- 7. Stupnice kvality a síly signálu přijímaného programu
- 8. Symbol bude zobrazen pouze pokud je přijímaným programem vysílána informace o pořadech vysílaných po ukončení vysílání aktuálně přijímaného pořadu. Pro zobrazení informací o pořadech použijte tlačítka (/).

## **2. Podrobné informace o přijímaném pořadu**

Podrobné informace o přijímaném pořadu budou zobrazeny (pokud jsou vysílány) stlačením tlačítka **i** v době, kdy je na obrazovce zobrazeno informační okno. Dalším stlačením tlačítka **i** informační okno i podrobné informace o přijímaném pořadu zhasnou. Pokud jsou podrobné informace zobrazeny na několika obrazovkách použijte pro listování mezi jednotlivými obrazovkami tlačítka  $\rightarrow$ / $\rightarrow$ .

# **4.10 Obraz z různých úhlů pohledu**

U sportovních přenosů popř. jiných pořadů podobného typu je u některých TV programů možný výběr úhlu pohledu na snímanou scénu (několika kamerami). UJ takto vysílaných pořadů je součástí informačního okna ikona Multifeed.

Pro sledování pořadu z požadovaného úhlu pohledu:

- 1. Po přepnutí přístroje na příjem pořadu s obrazem snímaným z různých úhlů pohledu stlačte tlačítko OPT.
- 2. Vyberte údaj Multifeed a stlačte tlačítko OK. Na obrazovce bude zobrazen seznam záznamů sledovaného pořadu pořizovaných z různých úhlů pohledu.
- 3. Tlačítky  $\blacktriangle/\blacktriangleright$  vyberte požadovanou volbu a potom stlačte tlačítko OK.

# **5. Seznam programů**

V této kapitole budete seznámeni s použitím seznamu programů – pro jeho zobrazení stlačte během příjmu TV tlačítko OK.

Pro rychlé a snadné vyhledání požadovaného programu je u přístroje k dispozici celkem 7 typů seznamů programů – viz následující tabulka.

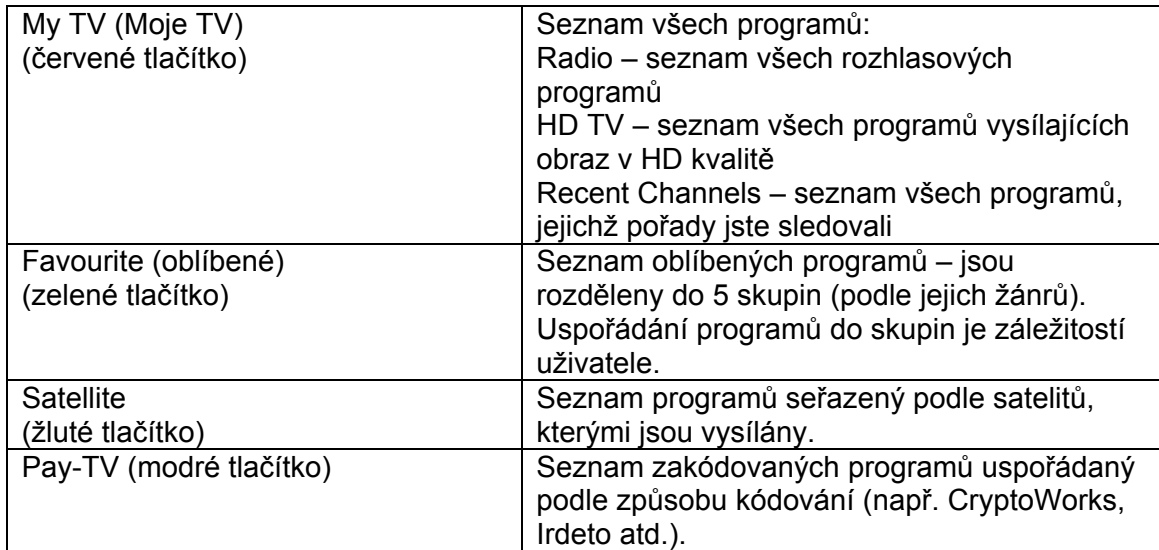

Pro vyjití ze seznamu programů stlačte tlačítko EXIT.

# **5.1 Seznam My TV (Moje TV)**

K dispozici jsou seznamy TV a rozhlasových programů, pro přepnutí mezi seznamy použijte tlačítko TV/RADIO.

- 1. V průběhu sledování TV stlačte pro zobrazení seznamu programů tlačítko OK.
- 2. Pro zobrazení seznamu My TV List stlačte červené tlačítko.
- 3. Tlačítky ▲/★ vyberte požadovaný program, potvrďte tlačítkem OK. Pro výběr programu můžete rovněž použít číslicová tlačítka.
- 4. Pro změnu podskupiny programů stlačte červené tlačítko nebo použijte tlačítka (/).

# 1. Option (, Volby)

- 1. Vyberte program, který chcete editovat a potom stlačte tlačítko OPT+.
- 2. Pro vložení vybraného programu do seznamu oblíbených programů vyberte **Favourite** (Oblíbené), tlačítky / vyberte požadovanou skupinu programů, potvrďte tlačítkem OK.
- 3. Pro zablokování přístupu k vybranému programu vyberte **Lock** (Zablokovat), potvrďte tlačítkem OK.
- 4. Pro výmaz programu ze seznamu vyberte **Delete** (Vymazat), potvrďte tlačítkem OK. Bude zobrazeno vyskakovací okno s požadavkem na potvrzení výmazu programu. Vyberte **Yes** (Ano), potvrďte tlačítkem OK.
- 5. Pro změnu názvu programu vyberte **Rename** (Přejmenovat) a stlačte tlačítko OK. Potom prostřednictvím klávesnice zobrazené na obrazovce vložte nový název programu, potvrďte stlačením žlutého tlačítka.

# **2. Configuration (Konfigurace)**

- 1. Stlačte tlačítko MENU.
- 2. Pro zobrazení ikon zapněte funkci **Show Icon** a stlačte tlačítko OK.
- 3. Pro zobrazení čísla programu ze seznamu zapněte funkci **Show Channel Number** a stlačte tlačítko OK.
- 4. Pro změnu způsobu zobrazení seznamu programů vyberte **Simple** (jednoduchý), **One Column** (v jednom sloupci) nebo **Two Column** (ve 2 sloupcích), výběr potvrďte tlačítkem OK.

# **5.2 Seznam oblíbených programů (Favourite List)**

Seznam oblíbených programů je uživatelem vytvořený seznam často sledovaných programů vybraných ze seznamu všech programů. Programy mohou být v tomto seznamu uspořádány až v 5 skupinách např. podle jejich žánrů (Sport, Filmy atd.).

- 1. V průběhu sledování TV stlačte tlačítko OK.
- 2. Pro zobrazení seznamu skupin oblíbených programů stlačte zelené tlačítko.
- 3. Znovu stlačte zelené tlačítko a potom tlačítky / vyberte požadovanou skupinu oblíbených programů.

# **5.3 Seznam programů uspořádaný podle satelitů**

Seznam obsahuje programy vysílané vybraným satelitem.

- 1. V průběhu sledování TV stlačte tlačítko OK.
- 2. Pro zobrazení seznamu programů uspořádaného podle satelitů stlačte žluté tlačítko.
- 3. Znovu stlačte žluté tlačítko a potom tlačítky (√) vyberte satelit jehož programy chcete zobrazit.

# **5.4 Pay-TV (placené programy)**

Seznam Pay-TV List obsahuje programy používající stejný způsob kódování (jako např.CryptoWorks).

- 1. V průběhu sledování TV stlačte tlačítko OK.
- 2. Pro zobrazení seznamu programů uspořádaného podle způsobu kódování stlačte modré tlačítko.
- 3. Znovu stlačte modré tlačítko a potom tlačítky ( / ) vyberte seznam programů používajících stejný způsob kódování.

# **6. Průvodce TV pořady (TV Guide)**

- Použitím této funkce bude na TV obrazovce zobrazen přehled TV pořadů vysílaných přijímanými TV programy uspořádaný podle data a času. V Případě potřeby je možná úprava zobrazených informací tak, aby byly zobrazovány informace o pořadech pouze požadovaných TV programů.
- Průvodce TV pořady můžete využít pro naprogramování automatického zapnutí a přepnutí přístroje na příjem TV programu vysílajícího požadovaný pořad a automatického vypnutí přístroje po ukončení jeho vysílání popř. pro záznam požadovaného pořadu na pevný disk přístroje.
- Pro vyjití z obrazovky průvodce TV pořady stlačte tlačítko GUIDE nebo tlačítko EXIT.
- Předpokladem pro použití Průvodce TV pořady je vysílání časových informací po TV pořadech TV programy. Existují dvě varianty zobrazení informací průvodce TV pořady – formou tabulky nebo formou seznamu.

Pro zobrazení obrazovky Průvodce TV pořady postupně stlačte tlačítko GUIDE a červené tlačítko, pokračujte podle následujících pokynů:

# **1. Zobrazení Průvodce TV pořady formou tabulky**

- Pro pohyb mezi pořady vysílanými vybraným programem použijte tlačítka  $\leftrightarrow$ .
- Pro výběr jiného programu použijte tlačítka  $\rightarrow/\rightarrow$ . Pokud je seznam TV programů zobrazen na několika obrazovkách použijte pro přeskok na následující předcházející obrazovku tlačítka CH +/- popř. pro výběr požadovaného programu použijte číslicová tlačítka.
- Pro přeskok o 2 hodiny vpřed nebo vzad použijte tlačítka « nebo », pro zobrazení pořadů vysílaných následující nebo předcházející den jsou určena tlačítka NEXT a PREVIOUS.
- Vyberte požadovaný pořad a pro zahájení jeho přehrávání v okně náhledu stlačte tlačítko OK, pro přehrávání na celé ploše obrazovky znovu stlačte tlačítko OK.
- Pokud se jedná o pořad, který teprve bude vysílán stlačte po jeho výběru tlačítko OK. Bude zobrazeno okno, ve kterém můžete zvolit automatické přepnutí přístroje na příjem vybraného pořadu v okamžiku zahájení jeho vysílání (výběrem údaje Watch) nebo jeho záznam (výběrem údaje Record).
- Pokud bude vybrán pořad, který je součástí seriálu budete zobrazeným oknem dotázáni, zda chcete naprogramovat pouze jediný pořad (**One Programme**) nebo celý seriál (**Whole Series**). Výběr potvrďte tlačítkem OK. Věnujte pozornost tomu, že shlédnutí nebo záznam pořadu, který je součástí seriálu má přednost před naprogramovaným shlédnutím nebo záznamem jiných pořadů.
- Pro zrušení výběru pořadu pro jeho shlédnutí nebo záznam vyberte pořad a stlačte tlačítko OK.
- Stlačením tlačítka OPT+ zobrazte na obrazovce seznam programů a pro zobrazení informací o vybraném programu vyberte požadovaný program.

# **2. Zobrazení Průvodce TV pořady formou seznamu**

Pro přepnutí na zobrazení Průvodce formou seznamu ze zobrazení formou tabulky na zobrazení formou seznamu stlačte červené tlačítko. Je možné zobrazení informací o vysílaných pořadech na dobu cca 1 týdne. Možnosti tohoto způsobu zobrazení Průvodce jsou podobné možnostem při zobrazení Průvodce formou tabulky.

# **6.2 Highlights (výběr pořadu pro jeho shlédnutí nebo záznam)**

- 1. Stlačte tlačítko GUIDE.
- 2. Pro zobrazení informací o pořadech, které mají být vysílány stlačte zelené tlačítko. Pořady jsou uspořádány v časovém pořadí.
- 3. Z pořadů, které mají být vysílány vyberte požadovaný pořad, potvrďte tlačítkem OK. Potom pro shlédnutí pořadu vyberte **Watch** (Shlédnout), pro záznam pořadu vyberte **Record** (Záznam).
- 4. Pro zrušení výběru pořadu pro shlédnutí nebo záznam vyberte naprogramovaný pořad a potom stlačte tlačítko OK.
- 5. Pro změnu žánru stlačte zelené tlačítko.

## Doplňující informace

Pro uspořádání seznamu naprogramovaných pořadů v časovém nebo abecedním pořadí použijte tlačítko LAST.

# **6.3 Schedule (seznam naprogramovaných pořadů)**

Po výběru funkce **Schedule** bude na obrazovce zobrazen seznam naprogramovaných pořadů, jehož prostřednictvím jsou možné změny nebo výmaz naprogramovaných pořadů popř. vložení dalších programů záznamů.

- 1. Stlačte tlačítko GUIDE.
- 2. Pro zobrazení seznamu naprogramovaných pořadů stlačte žluté tlačítko.
- 3. Pro přepnutí ze zobrazení seznamu pořadů pro jejich shlédnutí na zobrazení seznamu pořadů pro jejich záznam znovu stlačte žluté tlačítko.

## Doplňující informace

Pro uspořádání seznamu naprogramovaných pořadů v časovém nebo abecedním pořadí použijte tlačítko **LAST** 

## **1. Editování programů**

- 1. Vyberte program, který chcete editovat a stačte tlačítko OK. Bude zobrazeno okno s parametry vybraného programu.
- 2. Pro zobrazení seznamu TV programů vyberte **Channel** (Program) a stlačte tlačítko OK. Potom ze zobrazeného seznamu vyberte jiný program (po změně programu je naprogramování pořadu pro jeho shlédnutí nebo záznam opakovat).
- 3. Pro zobrazení kalendáře vyberte **Date** (Datum) a stlačte tlačítko OK. Potom vyberte požadované datum.
- 4. Vyberte **Start Time** (Čas zahájení vysílání pořadu) nebo **End Time** (Čas ukončení vysílání pořadu) a číslicovými tlačítky proveďte požadované změny.
- 5. Vyberte **Repeat** (Opakování) a potom podle potřeby specifikujte tlačítky (A) četnost opakování záznamu (Once = jednorázový; Daily = denně opakovaný; Weekly = opakovaný jednou týdně ve stejný den a ve steinou dobu;).
- 6. Vyberte **Mode** a zvolte **Watch** (Sledování) nebo **Record** (Záznam).
- 7. Pro ukončení programování vyberte **OK** a stlačte tlačítko OK.

# **2. Výmaz programu**

- 1. Vyberte program, který chcete vymazat.
- 2. Pro výmaz vybraného programu stlačte tlačítko OPT+.

# **3. Naprogramování nového programu**

- 1. Vyberte volný řádek pro naprogramování programu pro záznam nebo shlédnutí TV pořadu.
- 2. Bude zobrazeno okno, do kterého postupně vložte číslo programu ze seznamu programů (**Channel**), datum (**Date**) a časy zahájení / ukončení vysílání pořadu (**Start-** a **End Time**), četnost opakování záznamu nebo shlédnutí pořadu (**Frequency**) a jeho režim (**Mode**), potvrďte tlačítkem OK.

# **6.4 Find (Vyhledání požadovaného pořadu)**

Tato funkce umožňuje rychlé vyhledání požadovaného pořadu pro jeho shlédnutí nebo záznam.

- 1. Stlačte tlačítko GUIDE.
- 2. Pro vyhledání požadovaného pořadu stlačte modré tlačítko.
- 3. Vložte vyhledávaný výraz, vyberte **Search** (Vyhledat) a stlačte tlačítko OK.

## **1. Vyhledání požadovaného pořadu vložením slova z názvu pořadu**

- 1. Vyberte **Keyword** (Klíčové slovo) a stlačte tlačítko OK.
- 2. Zobrazenou klávesnicí vložte vyhledávaný výraz.
- 3. Vyberte **Language** (Jazyk) a specifikujte jazyk, ve kterém byl vložen vyhledávaný výraz.
- 4. Pro přepnutí na zobrazení klávesnice SMS vyberte **SMS**.
- 5. Pro ukončení programování stlačte žluté tlačítko.

#### Doplňující informace

Stlačením tlačítka LAST bude zobrazeno posledních 7 vyhledávaných výrazů.

#### **2. Vyhledávání podle žánrů**

- 1. Vyberte **Genre** (Žánr) a stlačte tlačítko OK.
- 2. Ze zobrazeného seznamu žánrů vyberte požadovaný žánr a stlačte tlačítko OK.

## **3. Vyhledávání podle času a / nebo data vysílání pořadu**

- 1. Vyberte **Time & Day** (Čas a den), potvrďte tlačítkem OK.
- 2. Bude zobrazeno okno pro vložení času a / nebo data, pro jejich specifikování použijte tlačítka (/ ) a tlačítko OK.
- 3. Vyberte **OK** a stlačte tlačítko OK.

## **4. Zobrazení výsledků vyhledávání**

- 1. Vyberte **Search** (Vyhledat) a stlačte tlačítko OK.
- 2. Bude zobrazen výsledek vyhledávání.
- 3. Z pořadů, které mají být vysílány vyberte požadovaný pořad a pro naprogramování jeho shlédnutí nebo záznam stlačte tlačítko OK.
- 4. Pro vyhledání dalšího pořadu stlačte modré tlačítko.

# **7. Preference**

Tato kapitola obsahuje pokyny pro nastavení omezení přístupu dětí a mladistvých k nevhodným TV pořadům, nastavení jazyků, hodin aj. funkcí.

**Poznámka:** Pro uložení provedených nastavení do paměti a přepnutí do předcházející roviny nabídky stlačte tlačítko EXIT. Pro vyjití z nabídky stlačte tlačítko MENU.

# **7.1 Omezení přístupu dětí a mladistvých k nevhodným TV pořadům (Parental Control)**

Funkce využívá informaci o doporučeném věku dětí a mladistvých (součást vysílaných informací některých TV pořadů). Po specifikování věku dítěte bude uživatel při požadavku na příjem pořadu určeného pro starší děti vyzván k vložení platného klíčového slova (z výroby **0000**, je doporučena jeho změna na jiné vámi zvolené čtyřmístné číslo – viz další text této kapitoly).

Pro nastavení omezení přístupu:

- 1. Stlačte tlačítko MENU, tlačítky / vyberte **Preference** a stlačte tlačítko OK.
- 2. Tlačítky ▲ / <sub>▼</sub> vyberte **Parental Control** a stlačte tlačítko OK.
- 3. Budete vyzváni k vložení platného klíčového slova pro jeho vložení použijte číslicová tlačítka.

## **1. Omezení věkem (Age Limit)**

- 1. Vyberte **Age Limit** (Omezení věkem) a stlačte tlačítko OK.
- 2. Vyberte požadovaný stupeň omezení přístupu je možný výběr:
- 1. **View All** bez omezení přístupu;
- 2. **7, 12, 15** nebo **18** pro zablokování přístupu dětem (mladistvým) mladším než vybraný údaj (roky věku dětí / mladistvých);
- 3. **Lock All** bude zablokován příjem všech programů.

## **2. Změna klíčového slova (Change Password)**

- 1. Vyberte **Change Password** a stlačte tlačítko OK.
- 2. Do pole **New Password** (Nové klíčové slovo) vložte číslicovými tlačítky nové klíčové slovo (vámi zvolené čtyřmístné číslo).
- 3. Opakujte vložení nového klíčového slova do pole **Verify Password**.

### **3. Zablokování přístupu k instalační nabídce (Installation Lock)**

- 1. Vyberte **Installation Lock** (Zablokování instalace).
- 2. Tlačítky (/ → vyberte Enable (Umožnit) nebo Disable (Neumožnit), potvrďte tlačítkem OK.

# **7.2 Nastavení jazyků (Language Setting)**

Tato funkce je určena pro výběr jazyků pro nabídky a pro podtitulky.

- 1. Stlačte tlačítko MENU.
- 2. Tlačítky ▲ / vyberte **Preference** stlačte tlačítko OK.
- 3. Tlačítky ▲/★ vyberte **Language Setting** (Nastavení jazyků) a stlačte tlačítko OK.

## **1. Jazyk pro nabídky a hlášení (Menu Language)**

- 1. Vyberte **Menu Language** (Jazyk nabídky) a stlačte tlačítko OK.
- 2. Vyberte požadovaný jazyk, potvrďte tlačítkem OK.

## **2. Zobrazování podtitulků (Subtitle Display)**

- Tato funkce umožňuje automatické zobrazování podtitulků (pokud jsou vysílány).
- 1. Vyberte **Subtitle Display** (Zobrazování podtitulků).
- 2. Pro automatické zobrazování podtitulků v předem vybraném jazyce vyberte **Auto**, pro zobrazování podtitulků po stlačení tlačítka SUBTITLE a jejich zapnutí vyberte **Manual** (Ručně) a stlačte tlačítko OK.

## **3. Výběr fontu pro podtitulky (Subtitle Font)**

Tuto funkci použijte pro výběr typu písma pro podtitulky.

- 1. Vyberte **Subtitle Font** (Font podtitulků) a stlačte tlačítko OK.
- 2. Vyberte **Variable** (pro zobrazování podtitulků použitím horizontálně proměnného fontu používaného pro OSD) nebo **Fixed** (pro zobrazení podtitulků použitím pevně nastaveného fontu používaného pro zobrazování informací telexu). Výběr potvrďte tlačítkem OK.

# **7.3 Nastavení času (Time Setting)**

Kromě nastavení času lze použitím této funkce naprogramovat automatické zapnutí a / nebo vypnutí přístroje v předem naprogramovaných časech.

- 1. Stlačte tlačítko MENU.
- 2. Tlačítky ▲/ vyberte **Preference**, potvrďte tlačítkem OK.
- 3. Tlačítky ▲/ vyberte **Time Setting** (Nastavení času), potvrďte tlačítkem OK.

## **1. Země** (Country)

Výběrem země instalace přístroje bude specifikována časová zóna.

- 1. Vyberte **Country** (Země), potvrďte tlačítkem OK.
- 2. Vyberte zemi instalace přístroje, potvrďte tlačítkem OK. Pokud nebude ČR uvedena vyberte **Other** (Jiná) a pokračujte podle následujících pokynů.

## **2. GMT Offset** (Rozdíl od světového času)

- Pokud jste při programování funkce **Country** (Země) vybrali **Other** (jiná):
- 1. Vyberte **GMT Offset** (Rozdíl od světového času), potvrďte tlačítkem OK.
- 2. Vyberte rozdíl místního od světového času (v ČR +2 hod., v době platnosti zimního času +1 hod.), potvrďte tlačítkem OK.
- **3. Letní čas**

Pro aplikaci letního času:

- 1. Vyberte **Daylight Saving Time**, potvrďte tlačítkem OK.
- 2. Vyberte **Off** (v době platnosti zimního času), **On** (v době platnosti letního času) nebo **Auto** (pro automatické přepnutí zimní / letní čas a naopak), potvrďte tlačítkem OK.

# **4. Automatické zapnutí přístroje**

Pro automatické denně opakované zapnutí přístroje po dosažení předem naprogramovaného času:

- 1. Vyberte **Power On** (Zapnutí).
- 2. Číslicovými tlačítky vložte čas po jehož dosažení požadujete automatické zapnutí přístroje. Pokud nebudete tuto funkci požadovat vyberte tlačítky /údaj **Disable** (Neumožnit) a stlačte tlačítko OK.

## **5. Program po automatickém zapnutí přístroje**

Pro specifikování TV programu, jehož příjem požadujete po automatickém zapnutí přístroje:

- 1. Vyberte **Power On Channel** a pro zobrazení seznamu programů potvrďte tlačítkem OK.
- 2. Vyberte požadovaný program, potvrďte tlačítkem OK.

# **6. Automatické vypnutí přístroje**

Pro denně opakované automatické vypnutí přístroje po dosažení naprogramovaného času:

- 1. Vyberte **Power Off**, potvrďte tlačítkem OK.
- 2. Číslicovými tlačítky vložte požadovaný čas. Pokud nebudete chtít tuto funkci používat vyberte **Disable** (Neumožnit), potvrďte tlačítkem OIK.

# **7.4 Nastavení médií (Media Setting)**

- 1. Stlačte tlačítko MENU.
- 2. Tlačítky ▲/ vyberte **Preference**, potvrďte tlačítkem OK.
- 3. Tlačítky ▲/ vyberte **Media Setting**, potvrďte tlačítkem OK.

## **1. HDD Control** (Naformátování pevného disku)

Tuto funkci použijte pro naformátování jednotky pevného disku určené pro záznamy video nebo rozhlasových pořadů, jednotky určené pro uložení hudebních souborů nebo obrázků popř. pro naformátování celého pevného disku.

- 1. Vyberte **HDD Control** (Řízení pevného disku), potvrďte tlačítkem OK.
- 2. Pro naformátování jednotky určené pro ukládání záznamů video / rozhlasových pořadů vyberte **Format Video / Radio Partition**, potvrďte tlačítkem OK.
- 3. Pro naformátování jednotky určené pro ukládání záznamů hudebních souborů nebo souborů obrázků vyberte **Format Music / Photo Partition**, potvrďte tlačítkem OK.
- 4. Pro naformátování celého pevného disku vyberte **Format HDD**, potvrďte tlačítkem OK. Po vyzvání vložte platné klíčové slovo a tlačítky / specifikujte požadované velikosti jednotek na pevném disku. Potom pro zahájení formátování vyberte **OK**, stlačte tlačítko OK a vyčkejte na ukončení formátování.

# **2. USB Control** (naformátování používané komponenty USB)

Vyberte **USB Control**, potvrďte tlačítkem OK.

- 1. Pro naformátování komponenty USB připojené k přístroji vyberte **Delete all files** (Vymazat všechny soubory), potvrďte tlačítkem OK. V zobrazeném okně vyberte **Yes** (Ano), potvrďte tlačítkem OK.
- 2. Po vyžádání vložte číslicovými tlačítky platné klíčové slovo a vyčkejte na ukončení formátování

# **7.5 Nastavení A/V (A/V Setting)**

Popisované funkce jsou určeny pro nastavení výstupů signálů audio / video z přístroje.

- 1. Stlačte tlačítko MENU.
- 2. Tlačítky ▲/ vyberte **Preference**, potvrďte tlačítkem OK.
- 3. Tlačítky ▲/ vyberte A/V Setting (Nastavení audio / video), potvrďte tlačítkem OK.

# **1. Konektor SCART TV**

Postup pro nastavení typu výstupního signálu video z konektoru SCART TV pro televizor.

- 1. Vyberte **TV-SCART** a stlačte tlačítko OK.
- 2. V závislosti na možnostech používaného televizoru vyberte typ výstupního signálu video pro televizor. Možnými výběry jsou **CVBS** (složený signál video), **S-video** (s poněkud lepší kvalitou) nebo (nejlepší)

**RGB** (v tomto případě přepněte přepínač COMPONENT SELECT na zadním panelu přístroje do polohy **RGB**.

# **2. Konektor SCART VCR**

Postup pro nastavení typu výstupního signálu video pro VCR.

- 1. Vyberte **VCR-SCART**, potvrďte tlačítkem OK.
- 2. Vyberte **CVBS**(složený signál video) nebo (poněkud kvalitnější) **S-video**, potvrďte tlačítkem OK.

## **3. Výstup audio**

Tuto funkci použijte pro nastavení výstupu analogového signálu audio z přístroje.

Vyberte **Audio Output** (Výstup audio), potvrďte tlačítkem OK.

Tlačítky / vyberte **Stereo** nebo **Mono**, potvrďte tlačítkem OK.

## **4. Výstup Dolby Digital**

Funkce pro zapnutí / vypnutí výstupu datového proudu audio ve formátu Dolby Digital z digitálního výstupního konektoru audio S/PDIF pro digitální vícekanálový zesilovač audio s dekodérem Dolby Digital.

- 1. Vyberte **Dolby Digital Output** (Výstup DD), potvrďte tlačítkem OK.
- 2. Tlačítky / zapněte (**On**) nebo vypněte (**Off**) výstup datového proudu audio ve formátu Dolby Digital z konektoru S/PDIF.

## **5. Synchronizace zvuku s obrazem**

- 1. Vyberte **Lip-Sync** a stlačte tlačítko OK.
- 2. Pro nastavení synchronizace zvuku s obrazem použijte tlačítka (/).
- 3. Po nastavení synchronizace stlačte tlačítko LAST.

Provedené nastavení je aplikováno na všechny programy.

#### **6. Poměr stran obrazovky**

Funkce pro specifikování poměru stran obrazovky používaného televizoru.

- 1. Vyberte **Screen Ratio**, potvrďte tlačítkem OK.
- 2. Tlačítky (/ ) vyberte 4:3 nebo 16:9, potvrďte tlačítkem OK.

## **7. Formát zobrazení**

Formát zobrazení vyberte podle poměru stran obrazovky používaného televizoru.

Vyberte **Display Format**, potvrďte tlačítkem OK.

Pokud jste vybrali obrazovku s poměrem stran 4:3 vyberte **Auto**, **Letter Box** nebo **Pan & Scan**, potvrďte tlačítkem OK.

Pokud jste vybrali obrazovku s poměrem stran 16:9 vyberte **Auto**, **Pillar Box** nebo **Pan & Scan**, potvrďte tlačítkem OK.

# **7.6 Další nastavení (Other Settings)**

Funkce popisované v této části návodu umožňují nastavení času zobrazení informačního okna, průhlednosti nabídek a OSD a zobrazení informací Průvodce TV pořady.

- 1. Stlačte tlačítko MENU.
- 2. Tlačítky ▲ / <sub>▼</sub> vyberte **Preferences**, potvrďte tlačítkem OK.
- 3. Tlačítky ▲/ vyberte Other Settings (Jiná nastavení), potvrďte tlačítkem OK.

## **1. Čas zobrazení informačního okna**

Funkce pro specifikování času zobrazení informačního okna po změně přijímaného programu.

- 1. Vyberte **Select Display Time** (Vybrat čas zobrazení), potvrďte tlačítkem OK.
- 2. Vyberte **Disable** (Neumožnit informační okno nebude zobrazeno) nebo požadovaný čas (v rozsahu od 1 do 20 sekund), potvrďte tlačítkem OK.

## **2. Průhlednost OSD**

Funkce pro specifikování průhledu nabídek a informací OSD na obrazovce.

- 1. Vyberte **OSD Transparency** (Průhlednost OSD), potvrďte tlačítkem OK.
- 2. Vyberte **Disable** (neumožnit OSD bude neprůhledné), **25**, **50** nebo **75** (%), potvrďte tlačítkem OK. Čím vyšší bude vybraná hodnota tím více bude průhledné zobrazené OSD.

# **3. TVTV EPG**

Funkce pro specifikování příjmu a zobrazení informace Průvodce TV programy.

- 1. Vyberte **TVTV EPG**, potvrďte tlačítkem OK.
- 2. Pro přednostní zobrazení informace TVTV EPG před zobrazením jiných dat vyberte **Enable** (Umožnit).

# **8. Editování programů (Edit Channels)**

V této kapitole jsou popsány funkce pro editování seznamu všech programů a pro provádění změn v seznamech oblíbených programů.

Pro uložení provedených změn do paměti a přepnutí do předcházející roviny nabídky stlačte tlačítko EXIT, pro vyjití z nabídky stlačte tlačítko MENU.

Pro přepnutí na zobrazení seznamu TV nebo rozhlasových pořadů stlačte tlačítko TV/RADIO.

# **8.1 Editování seznamu programů (Edit Channel List)**

Funkce umožňuje výmaz, změnu pořadí programů v seznamu, výběr a zablokování nebo odblokování příjmu programů.

- 1. Stlačte tlačítko MENU.
- 2. Tlačítky ▲/ vyberte **Edit Channels**, potvrďte tlačítkem OK.
- 3. Tlačítky ▲/ vyberte Edit Channel List, potvrďte tlačítkem OK.

## **1. Výmaz programů** (Deleting Channels)

- 1. Vyberte programy, které chcete vymazat (je možný současný výběr několika po sobě následujících programů ze seznamu).
- 2. Pro výmaz vybraných programů stlačte červené tlačítko.

#### **2. Změna pořadí programů v seznamu (Moving Channels)**

- 1. Vyberte programy, které chcete přemístit na jiné místo v seznamu programů. Je možný současný výběr několika po sobě následujících programů. Výběr potvrďte tlačítkem OK.
- 2. Pro přemístění vybraných programů stlačte zelené tlačítko. Vybrané programy budou přechodně vymazány ze seznamu programů.
- 3. Přemístěte kurzor na požadované místo v seznamu programů a stlačte tlačítko OK vybrané programy budou přemístěny na místo, označené v seznamu polohou kurzoru.

#### Doplňující informace

- Změna pořadí programů v seznamu je možná pouze v seznamu všech programů.
- Provedením změny pořadí programů v seznamu bude rovněž změněno jejich očíslování.

#### **3. Výběr skupiny programů**

- 1. Pro zobrazení seznamu skupin programů v seznamu stlačte žluté tlačítko.
- 2. Vyberte požadovanou skupinu programů, potvrďte tlačítkem OK.

#### **4. Změna názvů programů** (Renaming Channels)

- 1. Vyberte program, jehož název chcete změnit, potvrďte tlačítkem OK.
- 2. Stlačte modré tlačítko.
- 3. Vyberte **Rename** (Přejmenovat) potvrďte tlačítkem OK.
- 4. Klávesnicí zobrazenou na obrazovce vložte nový název programu.
- 5. Pro ukončení programování stlačte žluté tlačítko.

## **5. Zablokování / odblokování příjmu programu**

- 1. Vyberte program jehož příjem chcete zablokovat, potvrďte tlačítkem OK.
- 2. Stlačte modré tlačítko.
- 3. Vyberte **Lock** (Zablokovat), potvrďte tlačítkem OK.

Doplňující informace

- Pokud budou vybrány programy jejichž příjem je zablokován budou popsaným postupem odblokovány. Výběrem **Unlock** (Odblokovat) bude zablokovaný program odblokován.
- Pro příjem zablokovaného programu vložte číslicovými tlačítky platné klíčové slovo.

## **6. Výběr všech programů / zrušení výběru**

- 1. Stlačte modré tlačítko.
- 2. Vyberte **Select All**, potvrďte tlačítkem OK.
- 3. Pro zrušení výběru jednoho nebo několika programů přemístěte kurzor na požadovaný (-é) program (-y) a stlačte tlačítko OK.

# **8.2 Editování seznamů oblíbených programů**

Funkce umožňuje vložení / vyjmutí programu z seznamu oblíbených programů, změnu pořadí programů v těchto seznamech, změnu názvu skupin a přemísťování skupin oblíbených programů.

- 1. Stlačte tlačítko MENU.
- 2. Tlačítky ▲/ vyberte Edit Channels, potvrďte tlačítkem OK.
- 3. Tlačítky ▲/▼ vyberte **Edit Favourite List**, potvrďte tlačítkem OK.

## **1. Vložení programu do seznamu oblíbených programů / vyjmutí programu ze seznamu**

- 1. Vyberte program (–y), který (-é) chcete přidat do seznamu oblíbených programů (**Favorite List**), potvrďte tlačítkem OK.
- 2. Pro přidání programu (-ů) do vybraného seznamu oblíbených programů stlačte červené tlačítko.
- 3. Pro vyjmutí programu (-ů) ze seznamu oblíbených programů vyberte program (-y), které chcete vyjmout ze seznamu a potom stlačte červené tlačítko.

#### Doplňující informace

Pokud je kurzor umístěn v levém sloupci je červené tlačítko označeno jako tlačítko **Add** (Přidat), pokud je kurzor v pravém sloupci je toto tlačítko označeno jako **Remove** (Odebrat).

## **2. Výběr skupiny oblíbených programů**

- 1. Pro zobrazení seznamu skupin programů stlačte zelené tlačítko.
- 2. Vyberte požadovanou skupinu programů, potvrďte tlačítkem OK.

## **3. Výběr všech programů / zrušení výběru**

- 1. Pro výběr všech programů ze seznamu oblíbených programů stlačte žluté tlačítko.
- 2. Pro zrušení výběru všech programům ze seznamu oblíbených programů znovu stlačte žluté tlačítko.

## **4. Změna názvu skupiny oblíbených programů**

- 1. Vyberte skupinu programů, kterou chcete přejmenovat, potvrďte tlačítkem OK.
- 2. Stlačte modré tlačítko.
- 3. Vyberte **Rename Group** (Přejmenovat skupinu), potvrďte tlačítkem OK.
- 4. Pro vložení názvu vybrané skupiny programů použijte klávesnici zobrazenou na obrazovce.
- 5. Po sestavení názvu programu stlačte žluté tlačítko.

#### Doplňující informace

Modré a žluté tlačítko jsou aktivní pouze pokud se kurzor nachází v pravém sloupci.

## **5. Změna pořadí programů v seznamech oblíbených programů**

- 1. Vyberte program, který chcete přemístit na jiné místo v seznamu oblíbených programů.
- 2. Stlačte modré tlačítko.
- 3. Vyberte **Move** (Přemístit), potvrďte tlačítkem OK.
- 4. Tlačítky ▲/ → přemístěte kurzor na místo v seznamu, na které chcete přemístit vybraný program, potvrďte tlačítkem OK. Vybraný program tak bude přemístěn na nové místo v seznamu.

# **8.3 Import / Export dat programů**

Data programů mohou být do přístroje importována z komponenty USB jako např. z USB disku) a naopak – do komponenty USB lze exportovat data programů z přístroje. Soubor s daty programů je označen příponou .udf.

## Doplňující informace

Data kanálů je možné editovat použitím programu Uniformula – podrobné informace naleznete na webové stránce firmy Humax ([www.humaxdigital.com](http://www.humaxdigital.com/) ).

## **1. Import dat programů z komponenty USB**

Složky a data programů z komponenty USB budou zobrazeny ve formě seznamu.

K přístroji připojte komponentu USB s daty programů a pokračujte podle následujících pokynů:

- 1. Vyberte **Import Channels from USB**, potvrďte tlačítkem OK.
- 2. Bude zobrazen seznam importovaných programů. Vyberte soubor s daty programů a stlačte tlačítko OK.
- 3. Vyberte **Yes** (Ano), potvrďte tlačítkem OK. Bude proveden import dat programů, po provedeném importu přístroj vypněte a opět zapněte.

## **2. Export dat programů do komponenty USB**

- 1. K přístroji připojte komponentu USB, vyberte **Export Channels to USB**, potvrďte tlačítkem OK.
- 2. V zobrazeném okně vyberte **Yes** (Ano)**,** potvrďte tlačítkem OK. Data programů budou exportována do komponenty USB.

# **9. Nabídka Installation (Instalace)**

Tato kapitola obsahuje pokyny pro konfigurování nastavení přístroje pro jeho instalaci a vyhledání programů. Součástí kapitoly jsou pokyny pro nastavení antény, vyhledání programů, aktualizaci software přístroje a přepnutí nastavení přístroje na jejich výchozí hodnoty z výroby.

# **9.1 Nastavení antény (pevná anténa)**

V následujícím textu naleznete pokyny pro nastavení antény a vnější jednotky (LNB) nutná pro vyhledání programů. Pokud nebude anténa správ/ně nastavena není možné zahájení vyhledávání programů (což v praxi znamená, že není možný příjem satelitní TV / rozhlasu).

1. Stlačte tlačítko MENU.

- 2. Tlačítky ▲/ vyberte **Installation**, potvrďte tlačítkem OK.
- 3. Tlačítky ▲/**▼** vyberte **Antenna Setting** (Nastavení antény), potvrďte tlačítkem OK.

# **1. Typ antény**

- 1. Vyberte **Antenna Type** (Typ antény), potvrďte tlačítkem OK.
- 2. Výběrem **Fixed Antenna** (pevná anténa), **SCD Antenna**, **Motor Antenna** (anténa s pozicionérem) a **SMATV** specifikujte používaný typ antény, potvrďte tlačítkem OK.

## **2. Typ připojení**

- 1. Vyberte **Connection Type** (Typ připojení), potvrďte tlačítkem OK.
- 2. Pokud jste jako typ antény vybrali **Fixed Antenna** (Pevná anténa) vyberte **One Cable** (Jeden kabel), **Two Cable (Same)** (Dva kabely – stejné) nebo **Two Cable (Different)** (Dva kabely – rozdílné) a stlačte tlačítko OK.
- 3. Pokud jste vybrali **SCD Antenna** (Anténa SCD), **Motor Antenna** (Anténa s pozicionérem) nebo **SMA Type** (Typu SMA) bude funkce **Connection Type** (Typ připojení) automaticky nastavena na **One Cable**  (Jeden kabel).
- 4. Pro pokračování vyhledáváním programů vyberte **Search** (Vyhledávání), potvrďte tlačítkem OK.

# **3. Nastavení satelitu (Satellite Setting)**

- 1. Vyberte **Satelitte Setting**(Nastavení satelitu), potvrďte tlačítkem OK.
- 2. Do polí **Satellite** (Satelit), **LNB** Frequency **(Kmitočet LNB)**, **22 kHz Tone** (Kmitočet 22 kHz), **DiSEqC Input**, **LNB Power** (Napájení LNB) a **Transponder** (Transpondér) vložte požadované hodnoty.
- 3. Pro uložení vložených hodnot do paměti vyberte **Save** (uložit), potvrďte tlačítkem OK.

### **Satellite**(Satelit)

Vyberte satelit, na který je nasměrována parabola s LNB, potvrďte tlačítkem OK. Pokud není požadovaný satelit k dispozici vyberte **User Define** (Definuje uživatel) a potom vložte název požadovaného satelitu.

#### **LNB Frequency** (Kmitočet LNB)

Vyberte požadovanou hodnotu kmitočtu, potvrďte tlačítkem OK. Pokud není požadovaná hodnota kmitočtu uvedena zvolte **User Define** (Definuje uživatel) a potom číslicovými tlačítky vložte požadovaný údaj kmitočtu (z doprovodné dokumentace používaného LNB).

#### **22 kHz Tone** (Kmitočet 22 kHz)

Tlačítky / vyberte **Enable** (Umožnit – zvolte pokud je kmitočet 22 kHz používán pro přepínání dvou LNB – viz doprovodná dokumentace používaného přepínače DiSEqC 1.0) nebo **Disable** (Neumožnit), potvrďte tlačítkem OK.

#### **DiSEqC Input** (Vstup DiSEqC)

Vyberte požadovaný vstup přepínače DiSEqC 1.0 (pokud je používán), potvrďte tlačítkem OK.

#### **LNB Power** (Napájení LNB)

Funkce pro specifikování hodnoty napájecího napětí LNB. Pro běžnou instalaci LNB vyberte **Normal**, pokud je pro připojení LNB použit kabel delší než 30 metrů zvolte **High** (Vysoké). Podrobné informace naleznete v doprovodné dokumentaci používaného LNB.

#### **4. Transponder**

Vyberte požadovaný transpondér. Pokud není k dispozici vyberte **User Define** (Definuje uživatel) a stlačte tlačítko OK. Potom vložte požadované hodnoty:

- **Frequency** číslicovými tlačítky vložte požadovaný kmitočet.
- **Polarization** vyberte **Horizontal**, **Vertical** nebo **Auto**, potvrďte tlačítkem OK.
- **Symbol Rate** vyberte požadovanou symbolovou rychlost, potvrďte tlačítkem OK. Pokud není požadovaná symbolová rychlost k dispozici vyberte **User Define** (Definuje uživatel) a potom vložte požadovanou hodnotu.
- **Transmission** vyberte požadovaný typ přenosu (DVB-S nebo DVB-S2), potvrďte tlačítkem OK.
- **Modulation**  vyberte požadovaný typ modulace (QPSK Nebo 8PSK), potvrďte tlačítkem OK.
- **FEC**  vyberte požadovanou hodnotu dopředné korekce chyb, potvrďte tlačítkem OK.

#### Doplňující informace

Pokud je funkce **Transsmision** (Přenos) nastavena na **DVB-S** není funkce **Modulation** (Modulace) k dispozici. Hodnoty symbolové rychlosti (**Symbol Rate**) a dopředné korekce chyb (**FEC**) se liší v závislosti na nastaveném způsobu modulace – viz následující tabulka.

| <b>Parameter</b>    | Value                            |                                                  |                                        |
|---------------------|----------------------------------|--------------------------------------------------|----------------------------------------|
| <b>Transmission</b> | DVB-S                            | DVB-S2                                           |                                        |
| <b>Modulation</b>   | Disabled                         | OPSK                                             | 8PSK                                   |
| <b>Symbol Rate</b>  | $2 - 45$ Ms/s                    | $10-30$ Ms/s                                     | $10-31$ Ms/s                           |
| <b>FEC</b>          | Auto, 1/2, 2/3, 3/4, 5/6,<br>7/8 | Auto, 1/2, 2/3, 3/4, 3/5, 4/5,<br>5/6, 8/9, 9/10 | Auto, 3/5, 2/3, 3/4, 5/6, 8/9,<br>9/10 |

(Value = hodnota;)

# **9.2 Nastavení antény (anténa SDC)**

Anténa SDC (Single Cable Distribution) umožňuje distribuci signálu pro několik účastníků jediným kabelem – je tak významně omezen počet používaných kabelů.

Pokud používáte několik přijímačů satelitní TV nastavujte v jediném okamžiku jediný přijímač, ostatní přijímače ponechejte vypnuty.

Podrobné informace naleznete v dokumentaci používaného anténního systému.

- 1. Stlačte tlačítko MENU, vyberte **Installation** (Instalace), potvrďte tlačítkem OK.
- 2. Vyberte **Antenna Setting** (Nastavení antény), potvrďte tlačítkem OK.
- 3. V řádku **Antenna Type** (Typ antény) vyberte **SCD Antenna** (Anténa SDC) v řádku **Connection Type** (Typ připojení) bude automaticky nastaveno **One Cable** (Jeden kabel).
- 4. Do řádků **Tuner 1**, **Band Frequency** (Kmitočet pásma), **Tuner 2**, **Band Frequency** a **Satellite Setting** (Nastavení satelitu) vložte požadované hodnoty.
- 5. Pro vyhledání programů vyberte **Search** (Vyhledat), potvrďte tlačítkem OK.

## **1. Tuner 1**

Vyberte požadované pásmo z **User Band 1-8** (Pásmo uživatele), potvrďte tlačítkem OK.

### **2. Band Frequency** (Kmitočet pásma)

Bude zobrazena výchozí hodnota kmitočtu. Vyberte požadovanou hodnotu, potvrďte tlačítkem OK. Hodnotu lze rovněž vybrat přímo.

#### Doplňující informace

Pokud bude SCD anténa aktivní budou vypnuty funkce **22 kHz Tone** a **DiSEqC Input**. Pokud nebude SDC anténa aktivní bude vypnuta funkce **Band Frequency**.

## **3. Tuner 2**

Vyberte požadované pásmo z **User Band 1-8** (Pásmo uživatele), potvrďte tlačítkem OK.

## **4. Band Frequency**

Bude zobrazena výchozí hodnota kmitočtu. Vyberte požadovanou hodnotu, potvrďte tlačítkem OK. Hodnotu lze rovněž vybrat přímo.

#### **5. Satelite Setting** (Nastavení satelitu)

- 1. Vyberte **Satellite Setting** (Nastavení satelitu), potvrďte tlačítkem OK.
- 2. Do řádků **Satelite** (Satelit), **LNB Frequency** (Kmitočet LNB), **LNB Power** (Napájení LNB), **Satelite Position** (Poloha satelitu) a **Transponder** vložte požadované hodnoty.
- 3. Vyberte **Save (**Uložit), potvrďte tlačítkem OK.

#### **Satellite**

Vyberte satelit, na který je nasměrována parabola s LNB a stlačte tlačítko OK. Pokud není satelit k dispozici, vyberte **User Define** (Definuje uživatel) a potom vložte název požadovaného satelitu.

#### **LNB Frequency** (Kmitočet LNB)

Vyberte požadovaný kmitočet, potvrďte tlačítkem OK. Pokud požadovaný kmitočet není k dispozici vyberte **User Define** a potom číslicovými tlačítky vložte kmitočet.

Pokud vyberete **Universal** nebude k dispozici funkce **22 kHz Tone**.

#### **LNB Power**

Funkce pro specifikování hodnoty napájecího napětí LNB. Pro běžnou instalaci LNB vyberte **Normal**, pokud je pro připojení LNB použit kabel delší než 30 metrů zvolte **High** (Vysoké). Podrobné informace naleznete v doprovodné dokumentaci používaného LNB.

## **Satellite Position** (Poloha satelitu)

Vyberte **Position 1** (Poloha 1) nebo **Position 2** (Poloha 2), potvrďte tlačítkem OK.

## **Transponder**

Vyberte požadovaný transpondér. Pokud není k dispozici vyberte **User Define** (Definuje uživatel) a vložte požadované hodnoty, potom stlačte tlačítko OK.

# **9.3 Nastavení antény (anténa s pozicionérem)**

- 1. Stlačte tlačítko MENU, vyberte **Installation** (Instalace), potvrďte tlačítkem OK.
- 2. Vyberte **Antenna Setting** (Nastavení antény), potvrďte tlačítkem OK.
- 3. V řádku **Antenna Type** (Typ antény) vyberte **Motor Antenna** (Anténa s pozicionérem), potvrďte tlačítkem OK. V řádku **Connection Type** (Typ připojení) bude automaticky nastaveno **One Cable** (Jeden kabel).
- 4. Vyberte **Satelite Setting** (Nastavení satelitu), potvrďte tlačítkem OK.
- **1. Motor Setting** (Nastavení pozicionéru)
- 1. Vyberte **Motor Setting** (Nastavení pozicionéru), potvrďte tlačítkem OK.
- 2. Do řádků **LNB Frequency** (Kmitočet LNB), **LNB Power** (Napájení LNB), **Motor Type** (Typ pozicionéru), **My Longitude** (Moje zeměpisná délka) a **My Latitude** (Moje zeměpisná šířka) vložte hodnoty.

#### **LNB Frequency** (Kmitočet LNB)

Vyberte požadovaný kmitočet, potvrďte tlačítkem OK. Pokud požadovaný kmitočet není k dispozici vyberte **User Define** a potom číslicovými tlačítky vložte kmitočet.

Pokud vyberete **Universal** nebude k dispozici funkce **22 kHz Tone**.

#### **LNB Power**

Funkce pro specifikování hodnoty napájecího napětí LNB. Pro běžnou instalaci LNB vyberte **Normal**, pokud je pro připojení LNB použit kabel delší než 30 metrů zvolte **High** (Vysoké) – v tomto případě bude zobrazeno upozorňující hlášení.

Podrobné informace naleznete v doprovodné dokumentaci používaného LNB.

#### **Motor Type** (Typ pozicionéru)

Tlačítky (nebo • vyberte **DiSEqC 1.2** (pokud používáte "normální" pozicionér – v tomto případě nebudou zobrazeny funkce **My Longitude** (Moje zeměpisná délka) a **My Latitude** (Moje zeměpisná šířka)) nebo **USALS** (pokud používáte pozicionér USALS (univerzální systém pro automatické vyhledávání satelitů využívající zeměpisné souřadnice místa instalace přijímače s tímto pozicionérem)).

#### **My Longitude** (Moje zeměpisná délka)

Pro vložení zeměpisné délky místa instalace přístroje použijte číslicová tlačítka. Pro přepnutí mezi východní (East) a západní (West) délkou použijte tlačítka nebo, potvrďte tlačítkem OK.

#### **My Latitude** (Moje zeměpisná šířka)

Pro vložení zeměpisné šířky místa instalace přístroje použijte číslicová tlačítka. Pro přepnutí mezi severní (North) a jižní (South) šířkou použijte tlačítka nebo, potvrďte tlačítkem OK.

#### **2. Editování dat satelitu**

Použitím této funkce můžete specifikovat polohu satelitu tak, aby na něj mohla být nasměrována parabola. Postupujte podle následujících pokynů:

- 1. Vyberte **Edit Satellite Data**, potvrďte tlačítkem OK.
- 2. Do řádků **Satellite** (Satelit), **Activate Satellite** (Aktivace vyhledávání programů ze satelitu) a **Satellite Longitude** (Zeměpisná délka polohy satelitu) vložte odpovídající hodnoty.
- 3. Pro uložení vložených údajů do paměti vyberte **Save** (Uložit), potvrďte tlačítkem OK.

#### **Satelite** (Satelit)

Vyberte satelit, který chcete editovat, potvrďte tlačítkem OK.

#### **Activate Satellite** (Aktivace vyhledávání programů ze satelitu)

V tomto řádku vyberte tlačítky nebo **Enable** (Umožnit – pouze pokud je v nabídce **satelite** zvoleno **User Define** (Definuje uživatel)) nebo **Disable** (Neumožnit), potvrďte tlačítkem OK.

#### **Satellite Longitude** (Zeměpisná délka satelitu)

Pro vložení zeměpisné délky použijte číslicová tlačítka. Pro přepnutí mezi východní (East) nebo západní (West) délkou použijte tlačítka (nebo), potvrďte tlačítkem OK.

#### **3. Nastavení polohy**

- 1. Tlačítky ▲/**★** vyberte **Position Setting** (Nastavení polohy), potvrďte tlačítkem OK.
- 2. Do řádků **Satellite** (Satelit), **Transponder**, **Motor Driving** (Řízení motoru) a **Driving Size** (Velikost řízení) vložte požadované hodnoty.

#### **Satellite**

Vyberte satelit, na který je nasměrována parabola s LNB a stlačte tlačítko OK. Pokud není satelit k dispozici, vyberte **User Define** (Definuje uživatel) a potom vložte název požadovaného satelitu.

## **Transponder**

Vyberte požadovaný transpondér. Pokud není k dispozici vyberte **User Define** (Definuje uživatel) a stlačte tlačítko OK. Potom vložte požadované hodnoty:

## **Motor Driving** (Řízení motoru)

- 1. Vyberte **Continuous** (Plynulé), **Step** (Po krocích) nebo **Time** (Časové), potvrďte tlačítkem OK.
- 2. Pokud jste zvolili **Step** nebo **Time** bude k dispozici volba **Driving Size** (Velikost řízení). Tlačítky nebovyberte velikost řízení, potvrďte tlačítkem OK.

## **Funkce** "Přejdi do uložené polohy" (Go to stored position)

- 1. Pro nasměrování paraboly na vybraný satelit stlačte po výběru tohoto řádku tlačítko OK a vyčkejte na zastavení pohybu antény.
- 2. Překontrolujte kvalitu a sílu signálu ze satelitu, v případě potřeby je tyto vhodné doladit tlačítky ◀ nebo ▶ nastavte max. úroveň signálu ze satelitu.

#### **Funkce ... Uložit aktuální polohu antény" (Save actual position)**

- 1. Pro uložení aktuální polohy satelitu do paměti stlačte po výběru tohoto řádku tlačítko OK.
- 2. V případě potřeby vyhledejte opakováním výše uvedeného postupu požadovanou polohu antény a uložte ji do paměti.

#### **Přepočítat** (Recalculate)

- 1. Pro přepočítání polohy satelitu zjištěnou na základě informací o jednom satelitu vyberte **Recalculate** (Přepočítat) a potom stlačte tlačítko OK.
- 2. Pro opakování nastavení všech poloh vyberte **Yes** (Ano) a stlačte tlačítko OK.

#### Doplňující informace

Pokud bude funkce **Motor Type** (Typ pozicionéru) nastavena na **USALS** nebudou přístupné funkce **Motor Driving**, **Store current position** a **Recalculate**.

#### **4. Nastavení limitů otáčení antény**

Pro zabránění poškození antény nárazem na překážku (stěnu, komín apod.) je nutné nastavení limitů otáčení antény.

- 1. Vyberte **Limit Setting** (Nastavení limitů), potvrďte tlačítkem OK.
- 2. Do řádků **Motor Limit** (Limit pozicionéru) a **Limit Position** (Poloha limitu) vložte hodnoty.

#### **Motor Limit** (Limit pozicionéru)

Tlačítky / zapněte (**On**) nebo vypněte (**Off**) funkci limitu otáčení pozicionéru.

Po výběru **On** nepřekročí pozicionér nastavené hodnoty východního a západního limitu otáčení antény. Pro nastavení limitů otáčení nového pozicionéru funkci vypněte (**Off**).

## **Limit Position** (Poloha limitu)

Pro nastavení východního limitu otáčením antény vyberte tlačítky  $\triangleleft$  nebo  $\triangleright$  East, pro nastavení západního limitu vyberte **West**. Výběr potvrďte tlačítkem OK.

#### **Set Limit** (Nastavení limitu)

- 1. Stlačte tlačítko OK.
- 2. Tlačítky (/ ) otočte pozicionérem směrem na východ nebo na západ.

## **Opakování nastavení limitů otáčení anténou**

- 1. Vyberte **Restore Position** (Opakujte nastavení polohy) a stlačte tlačítko OK.
- 2. Ze zobrazeného vyskakovacího okna vyberte pro přepnutí všech uložených nastavení pozicionéru údaj **Yes** (Ano), potvrďte tlačítkem OK.

#### Doplňující informace

Podle okolností je možné, že přepnutí všech nastavení pro pozicionér na výchozí hodnoty z výroby nebudou provedena – v podobném případě postup opakujte.

# **9.4 Nastavení antény (SMATV)**

Pojmem **SMATV** (Satellite Master Antenna Television) je označován systém pro distribuci signálu satelitní TV a rozhlasu pro bytové komplexy, hotely, nemocnice atd.).

Jedná se o systém hvězdicové struktury používající jedinou anténu, který může být podle okolností rozšířen o distribuci programů kabelové TV.

- 1. Stlačte tlačítko MENU, vyberte **Installation** (Instalace), potvrďte tlačítkem OK.
- 2. Tlačítky ▲/**▼** vyberte **Antenna Setting** (Nastavení antény), potvrďte tlačítkem OK.
- 3. V řádku **Antenna Type** (Typ antény) vyberte **SMATV**, řádek **Connection Type** (Typ připojení) bude automaticky nastaven na **One Cable** (Jeden kabel).
- 4. Vyberte **Search** (Vyhledat) a stlačte tlačítko OK.

# **9.5 Vyhledávání programů (pevná anténa / SCD anténa / anténa s pozicionérem)**

- 1. Stlačte tlačítko MENU.
- 2. Tlačítky ▲/▼ vyberte **Installation** (Instalace), potvrďte tlačítkem OK.
- 3. Tlačítky ▲/**▼** vyberte **Search Channels** (Vyhledat programy), potvrďte tlačítkem OK.

## **1. Vyhledávání programů s pevnou anténou**

V nabídce **Antenna Setting** (Nastavení antény) je funkce **Antenna Type** (Typ antény) nastavena na **Fixed Antenna** (Pevná anténa).

## **Antenna**

V tomto řádku vyberte **All** (Všechny) nebo název satelitu vybraného prostřednictvím funkce **Antenna Setting**  (Nastavení antény).

#### **Transponder**

Vyberte **All** (všechny) nebo hodnotu uvedenou v seznamu transpondérů, potvrďte tlačítkem OK. Pokud není požadovaná hodnota k dispozici vyberte **User Define** (Definuje uživatel) a potom vložte požadovanou hodnotu. **Network Search** (Prohledávání sítě)

Tlačítky / vyberte **Enable** (Umožnit) nebo **Disable** (Neumožnit), potvrďte tlačítkem OK.

## **Scrambled Type** (Typ kodování)

Vyberte **All** (všechny), **FTA** (pouze volné programy)nebo **CAS**(pouze zakódované programy), potvrďte tlačítkem OK.

## **Channel Type**

Vyberte **All** (všechny), **TV** (pouze TV programy) nebo **Radio** (pouze rozhlasové programy), potvrďte tlačítkem OK.

# **9.6 Vyhledávání programů (SMATV – automatické)**

Při tomto způsobu vyhledávání budou vyhledávány programy bez ohledu na hodnoty nastavené prostřednictvím funkce **Antenna Setting** (Nastavení antény).

- 1. Stlačte tlačítko MENU.
- 2. Tlačítky ▲/ vyberte **Installation** (Instalace), potvrďte tlačítkem OK.
- 3. Tlačítky ▲/ vyberte **Search Channels** (Vyhledat programy), potvrďte tlačítkem OK.

## **Search Type** (Typ vyhledávání)

- 1. Vyberte **Search Type** (Typ vyhledávání).
- 2. Tlačítky / vyberte **Auto**, potvrďte tlačítkem OK.

## **Start Frequency** (Počáteční kmitočet)

- 1. Vyberte **Start Frequency** (Počáteční kmitočet).
- 2. Číslicovými tlačítky vložte hodnotu počátečního kmitočtu. Je možné vložení kmitočtu v rozsahu od 950 do 2 150 MHz.

## **End Frequency** (Konečný kmitočet)

3. Vyberte **End Frequency** (Konečný kmitočet).

4. Číslicovými tlačítky vložte hodnotu konečného kmitočtu. Je možné vložení kmitočtu v rozsahu od 950 do 2 150 MHz.

# **Symbol Rate** (Symbolová rychlost)

- 1. Vyberte **Symbol Rate (1) (4)**, potvrďte tlačítkem OK.
- 2. Vyberte požadovanou symbolovou rychlost, potvrďte tlačítkem OK. Pokud není požadovaná symbolová rychlost k dispozici vyberte **User Define** (Definuje uživatel), vložte požadovanou hodnotu a potvrďte tlačítkem OK.

# **9.7 Vyhledávání programů (SMATV – ručně)**

- 1. Stlačte tlačítko MENU.
- 2. Tlačítky ▲/ vyberte **Installation** (Instalace), potvrďte tlačítkem OK.
- 3. Tlačítky ▲/ vyberte **Search Channels** (Vyhledat programy), potvrďte tlačítkem OK.
- **1. Search Type** (Typ vyhledávání)
- 1. Vyberte **Search Type** (Typ vyhledávání).
- 2. Tlačítky (/ ▶ vyberte Manual, potvrďte tlačítkem OK.
- **2. Frequency** (Kmitočet)
- 1. Vyberte **Frequency** (Kmitočet).
- 2. Číslicovými tlačítky vložte hodnotu kMitočtu. Je možné vložení kmitočtu v rozsahu od 950 do 2 150 MHz.
- **3. Symbol Rate** (Symbolová rychlost)
- 3. Vyberte **Symbol Rate**, potvrďte tlačítkem OK.
- 4. Vyberte požadovanou symbolovou rychlost, potvrďte tlačítkem OK. Pokud není požadovaná symbolová rychlost k dispozici vyberte **User Define** (Definuje uživatel), vložte požadovanou hodnotu a potvrďte tlačítkem OK.
- **4. FEC** (dopředná korekce chyb)
- 1. Vyberte **FEC** (Dopředná korekce chyb), potvrďte tlačítkem OK.
- 2. Vyberte požadovanou hodnotu nebo údaj **Auto**, potvrďte tlačítkem OK.

## **5. Výsledky vyhledávání programů**

- 1. Vyberte **Search** (Vyhledat) a stlačte tlačítko OK. Bude zahájeno vyhledávání programů.
- 2. Pro ukončení vyhledávání programů v jeho průběhu (před jeho automatickým ukončením) stlačte tlačítko OK.
- 3. Budou zobrazeny výsledky vyhledávání pro jejich uložení do paměti vyberte **Save** (Uložit), potvrďte tlačítkem OK.

## Doplňující informace

Pokud nebude vyhledán žádný program bude vydáno odpovídající hlášení.

# **9.8 Aktualizace software přístroje**

Pro aktualizaci software přístroje použijte funkci **Software Update** (Aktualizace software).

- 1. Stlačte tlačítko MENU.
- 2. Tlačítky ▲/ vyberte **Installation** (Instalace), potvrďte tlačítkem OK.
- 3. Tlačítky ▲/ vyberte **Software Update** (Aktualizace software), potvrďte tlačítkem OK.

## **1. Automatická aktualizace software**

- 1. Vyberte **Automatic Update** a stlačte tlačítko OK.
- 2. Pokud bude zjištěna existence nového software je možný výběr mezi jeho okamžitým nebo pozdějším stažením.
- 3. Pokud nebude zjištěno nové software budete na toto upozorněni vyskakovacím oknem.

# **10. Nabídka System**

# **10.1 Status (Stav)**

Prostřednictvím této funkce lze zobrazit označení modelu přístroje, verzi software, verzi zaváděče, identifikaci systému, datum poslední aktualizace software, verzi Mocím a adresu MAC přístroje. Kromě toho budou rovněž zobrazeny informace o kartách (Smart Card) vložených do přístroje.

- 1. Stlačte tlačítko MENU, vyberte **System**, potvrďte tlačítkem OK.
- 2. Vyberte **Status** (Stav), potvrďte tlačítkem OK.
- 3. Budou zobrazeny výše uvedené informace o přístroji.

# **10.2 Signal Detection (Detekce signálu)**

Tato funkce umožňuje zobrazení názvu přijímaného satelitu, informaci o transpondéru a o kvalitě / síle přijímaného signálu přijímaného oběma tunery přístroje.

- 1. Stlačte tlačítko MENU, vyberte **System**, potvrďte tlačítkem OK.
- 2. Vyberte **Status** (Stav), potvrďte tlačítkem OK.
- 3. Vyberte **Signal Detection** (Detekce signálu), potvrďte tlačítkem OK.

# **10.3 Common Interface (Společné rozhraní)**

Tato funkce umožňuje zobrazení informací o společném rozhraní (CI).

- 1. Stlačte tlačítko MENU, vyberte **System**, potvrďte tlačítkem OK.
- 2. Vyberte **Common Interface**, potvrďte tlačítkem OK. Na obrazovce budou zobrazeny informace o společném rozhraní přístroje.
- 3. Vyberte slot, o kterém chcete zobrazit informace, potvrďte tlačítkem OK.

# **11. Seznamy médií**

Existují 4 typy seznamů různých mediálních souborů, pro jejich zobrazení použijte barevná tlačítka na ovladači. Stlačte tlačítko MEDIA, bude zobrazen seznam souborů používaného média.

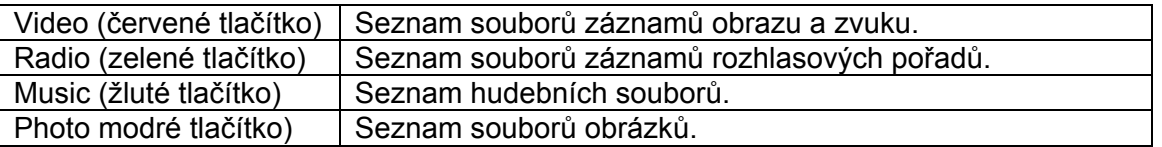

# **11.1 Seznam souborů záznamů obrazu zvuku (Video)**

V době kdy je na obrazovce zobrazen seznam médií stlačte pro zobrazení seznamu souborů záznamů obrazu a zvuku červené tlačítko. Na obrazovce budou zobrazeny informace – viz obrázek:

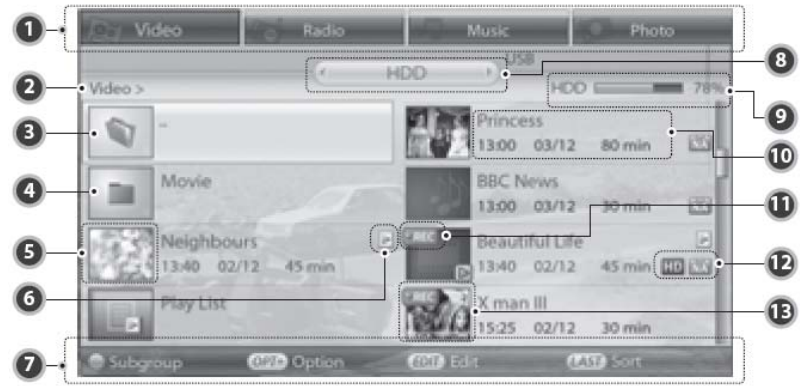

- 1. Název první skupiny uložených souborů
- 2. Cesta k aktuální složce
- 3. Ikona kořenové složky
- 4. Ikona složky
- 5. Zmenšený obrázek ze záznamu
- 6. Ikona souboru v seznamu souborů pro přehrávání (Playlist)
- 7. Tlačítko HELP pro zobrazení nápovědy.
- 8. Název druhé skupiny uložených souborů
- 9. Využití kapacity pevného disku nebo komponenty USB pro uložení dat
- 10. Název souboru, datum a čas jeho pořízení, hrací doba souboru
- 11. Ikona souboru záznamu
- 12. Ikony HD a CAS
- 13. Obrázek bloku

## Doplňující informace

Pro uspořádání souborů podle jejich názvů nebo data jejich pořízení stlačte tlačítko LAST.

### **1. Ikona přehrávání**

- 1. Vyberte soubor záznamu, který chcete přehrát, potvrďte tlačítkem OK. Bude zobrazeno vyskakovací okno se zobrazením volby přehrávání.
- 2. Pro přehrání vybraného souboru záznamu od jeho začátku vyberte **Play from the start** (Přehrát od začátku), potvrďte tlačítkem OK.
- 3. Pro pokračování v přehrávání vybraného souboru počínaje místem, na kterém bylo jeho poslední přehrávání ukončeno vyberte **Play at the last played position** (Přehrát počínaje posledním přehrávaným místem) potvrďte tlačítkem OK.
- 4. Pro vyjití ze seznamu médií a dekódování vybraného souboru vyberte **Descramble a file** (Dekódovat soubor).
- 5. Pro zobrazení seznamu pro přehrávání (Playlist) aktuálně vybrané složky vyberte **View play list** (Zobrazit seznam pro přehrávání).
- 6. Pro výmaz vybraného souboru vyberte **Delete a file** (Vymazat soubor), potvrďte tlačítkem OK. Potom ze zobrazeného okna vyberte **Yes** (Ano) a stlačte tlačítko OK.
- 7. Vyberte požadovaný obrázek a potom tlačítky (√ ) vyberte složku s obrázky, které si chcete prohlédnout.

## Doplňující informace

- Pokud jste vybrali zakódovaný soubor je pro jeho dekódování nutný výběr funkce **Descramble a file** (Dekódovat soubor).
- V případě časového zpoždění není možné dekódování nebo přehrání zakódovaného souboru.
- Kapitoly jsou vytvářeny automaticky a to rozdělením souboru záznamu obrazu a zvuku na 8 částí a zachycením obrázku z každé kapitoly. Kapitoly jsou používány při přehrávání, pro jejich výběr použijte tlačítka PREVIOUS a NEXT.

## **2. Seznam pro přehrávání (Play List)**

- 1. Pro zobrazení existujícího seznamu vyberte v řádku **Play Option** (Volba přehrávání) funkci **View play list**  (Zobrazit seznam pro přehrávání), pro pořízení nového seznamu vyberte v režimu editování funkci **Make List**, potvrďte tlačítkem OK.
- 2. Pro přehrání souboru ze seznamu vyberte soubor a stlačte tlačítko OK.
- 3. Pro výmaz vybraného souboru ze seznamu stlačte červené tlačítko, pro přemístění souboru v seznamu použijte zelené tlačítko. Potvrďte tlačítkem OK.

## **3. Použití tlačítka OPT+**

- 1. V seznamu souborů záznamů audio / video vyberte soubor a potom stlačte tlačítko OPT+.
- 2. Pro zablokování přehrání souboru vyberte **Lock** (Zablokovat), potvrďte tlačítkem OK. Při požadavku na odblokování souboru (**Unlock**) budete vyzváni k vložení klíčového slova (z výroby **0000**), vložené klíčové slovo potvrďte tlačítkem OK.
- 3. Pro výmaz vybraného souboru vyberte **Delete**(Vymazat), potvrďte tlačítkem OK. V zobrazeném vyskakovacím okně vyberte **Yes** (Ano), potvrďte tlačítkem OK.
- 4. Pro změnu názvu souboru vyberte **Rename** (Přejmenovat), pro vložení nového názvu souboru použijte zobrazenou klávesnici. Po sestavení názvu souboru záznamu stlačte žluté tlačítko.
- 5. Pro přemístění vybraného souboru do jiné složky vyberte **Move** (Přemístit), potvrďte tlačítkem OK. Ze zobrazeného seznamu složek vyberte složku, do které chcete přemístit vybraný soubor, do složky vložte vybraný soubor a pro potvrzení stlačte tlačítko OK.

# **4. Editování**

- 1. V režimu editování je při používání některých funkcí jako např. výmazu možné současné editování několika souborů.
- 2. Při zobrazeném seznamu záznamů obrazu / zvuku stlačte tlačítko EDIT.
- 3. Vyberte soubor, který chcete editovat, potvrďte tlačítkem OK.
- 4. Pro výmaz souboru stlačte červené tlačítko, bude zobrazeno vyskakovací okno pro potvrzen í výmazu. Pro výmaz souboru se zablokovaným přístupem budete vyzváni k vložení klíčového slova, jeho vložení potvrďte tlačítkem OK.
- 5. Pro pořízení seznamu pro přehrávání vybraných souborů stlačte zelené tlačítko.
- 6. Pro přemístění vybraného souboru do jiné složky stlačte žluté tlačítko. Ze zobrazeného seznamu složek vyberte složku, do které chcete přemístit vybraný soubor, do složky vložte vybraný soubor a pro potvrzení stlačte tlačítko OK.
- 7. Pro zřízení nové složky stlačte modré tlačítko, zobrazenou klávesnicí vložte název složky, potvrďte tlačítkem OK.
- 8. Pro zablokování přístupu k souborům záznamů obrazu zvuku stlačte tlačítko OPT+, vyberte **Lock**  (Zablokovat), potvrďte tlačítkem OK. Při požadavku na odblokování souboru (**Unlock**) budete vyzváni k vložení klíčového slova (z výroby **0000**), vložené klíčové slovo potvrďte tlačítkem OK.
- 9. Pro změnu názvu souboru stlačte tlačítko OPT+, vyberte **Rename** (Přejmenovat), pro vložení nového názvu souboru použijte zobrazenou klávesnici. Po sestavení názvu souboru záznamu stlačte žluté tlačítko.
- 10. Pro výběr všech souborů / zrušení výběru stlačte tlačítko OPT+, vyberte **Select All** (Vybrat vše) nebo **Release All** (Uvolnit vše), potvrďte tlačítkem OK.

## Doplňující informace

Při výmazu nebo přemísťování souboru se zablokovaným přístupem budete vyzváni k vložení klíčového slova (z výroby **0000**). Pro jeho vložení použijte číslicová tlačítka, potvrďte tlačítkem OK.

# **11.2 Seznam záznamů rozhlasových pořadů**

Pro zobrazení seznamu záznamů rozhlasových pořadů stlačte při zobrazeném seznamu médií zelené tlačítko. Seznam záznamů rozhlasových pořadů je podobný seznamu záznamů obrazu / zvuku.

## **1. Přehrávání**

- 1. Vyberte soubor, který chcete přehrát, potvrďte tlačítkem OK. Bude zobrazeno vyskakovací okno se zobrazením volby přehrávání.
- 2. Pro přehrání vybraného souboru od jeho začátku vyberte **Play from the start** (Přehrát od začátku), potvrďte tlačítkem OK.
- 3. Pro pokračování v přehrávání vybraného souboru počínaje místem, na kterém bylo jeho poslední přehrávání ukončeno vyberte **Play at the last played position** (Přehrát počínaje posledním přehrávaným místem) potvrďte tlačítkem OK.
- 4. Pro zobrazení seznamu pro přehrávání (Playlist) aktuálně vybrané složky vyberte **View play list** (Zobrazit seznam pro přehrávání).
- 5. Pro výmaz vybraného souboru vyberte **Delete a file** (Vymazat soubor), potvrďte tlačítkem OK. Potom ze zobrazeného okna vyberte **Yes** (Ano) a stlačte tlačítko OK.

## **2. Seznam pro přehrávání** (Play List)

- 1. Pro zobrazení existujícího seznamu vyberte v řádku **Play Option** (Volba přehrávání) funkci **View play list**  (Zobrazit seznam pro přehrávání), pro pořízení nového seznamu vyberte v režimu editování funkci **Make List**, potvrďte tlačítkem OK.
- 2. Pro přehrání souboru ze seznamu vyberte soubor a stlačte tlačítko OK.
- 3. Pro výmaz vybraného souboru ze seznamu stlačte červené tlačítko, pro přemístění souboru v seznamu použijte zelené tlačítko. Potvrďte tlačítkem OK.

## **3. Použití tlačítka OPT+**

- 1. V seznamu souborů záznamů rozhlasových pořadů vyberte soubor a potom stlačte tlačítko OPT+.
- 2. Pro zablokování přehrání souboru vyberte **Lock** (Zablokovat), potvrďte tlačítkem OK. Při požadavku na odblokování souboru (**Unlock**) budete vyzváni k vložení klíčového slova (z výroby **0000**), vložené klíčové slovo potvrďte tlačítkem OK.
- 3. Pro výmaz vybraného souboru vyberte **Delete**(Vymazat), potvrďte tlačítkem OK. V zobrazeném vyskakovacím okně vyberte **Yes** (Ano), potvrďte tlačítkem OK.
- 4. Pro změnu názvu souboru vyberte **Rename** (Přejmenovat), pro vložení nového názvu souboru použijte zobrazenou klávesnici. Po sestavení názvu souboru záznamu stlačte žluté tlačítko.
- 5. Pro přemístění vybraného souboru do jiné složky vyberte **Move** (Přemístit), potvrďte tlačítkem OK. Ze zobrazeného seznamu složek vyberte složku, do které chcete přemístit vybraný soubor, do složky vložte vybraný soubor a pro potvrzení stlačte tlačítko OK.

## **4. Editování**

V režimu editování je při používání některých funkcí jako např. výmazu možné současné editování několika souborů.

- 1. Při zobrazeném seznamu záznamů rozhlasových pořadů stlačte tlačítko EDIT.
- 2. Vyberte soubor, který chcete editovat, potvrďte tlačítkem OK.
- 3. Pro výmaz souboru stlačte červené tlačítko, bude zobrazeno vyskakovací okno pro potvrzení výmazu. Pro výmaz souboru se zablokovaným přístupem budete vyzváni k vložení klíčového slova (z výroby **0000**), jeho vložení číslicovými tlačítky potvrďte tlačítkem OK.
- 4. Pro pořízení seznamu pro přehrávání vybraných souborů stlačte zelené tlačítko.
- 5. Pro přemístění vybraného souboru do jiné složky stlačte žluté tlačítko. Ze zobrazeného seznamu složek vyberte složku, do které chcete přemístit vybranou složku, do složky vložte vybraný soubor a pro potvrzení stlačte tlačítko OK.
- 6. Pro zřízení nové složky stlačte modré tlačítko, zobrazenou klávesnicí vložte název složky, potvrďte tlačítkem OK.
- 7. Pro zablokování přístupu k souboru záznamu stlačte tlačítko OPT+, vyberte **Lock** (Zablokovat), potvrďte tlačítkem OK. Při požadavku na odblokování souboru (**Unlock**) budete vyzváni k vložení klíčového slova (z výroby **0000**), vložené klíčové slovo potvrďte tlačítkem OK.
- 8. Pro změnu názvu souboru stlačte tlačítko OPT+, vyberte **Rename** (Přejmenovat), pro vložení nového názvu souboru použijte zobrazenou klávesnici. Po sestavení názvu souboru záznamu stlačte žluté tlačítko.
- 9. Pro výběr všech souborů / zrušení výběru stlačte tlačítko OPT+, vyberte **Select All** (Vybrat vše) nebo **Release All** (Uvolnit vše), potvrďte tlačítkem OK.

# **11.3 Seznam hudebních souborů (Music)**

Pro zobrazení seznamu hudebních souborů stlačte při zobrazeném seznamu médií žluté tlačítko – na obrazovce budou zobrazeny následující informace:

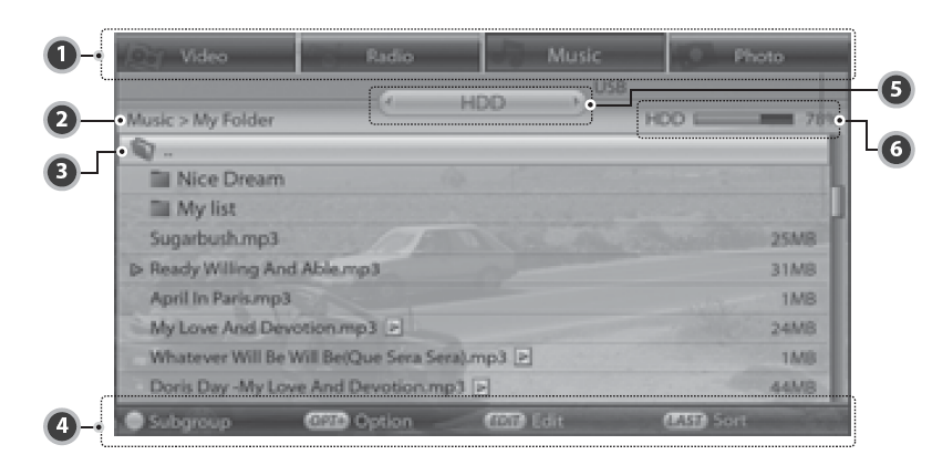

- 3. Název první skupiny uložených souborů
- 4. Cesta k aktuální složce
- 5. Ikona kořenové složky
- 6. Tlačítko HELP pro zobrazení nápovědy
- 7. Název druhé skupiny uložených souborů
- 8. Využití kapacity pevného disku nebo komponenty USB pro uložení dat.

# **1. Přehrávání**

- 1. Vyberte soubor, který chcete přehrát a stlačte tlačítko OK. Bude zobrazeno vyskakovací okno s volbou přehrávání.
- 2. Pro přehrání hudebního souboru vyberte **Play music file** (Přehrát hudební soubor), potvrďte tlačítkem OK.
- 3. Pro zobrazení seznamu pro přehrávání vyberte **View play list** a pro zobrazení seznamu pro přehrávání aktuálně vybrané složky stlačte tlačítko OK.
- 4. Pro výmaz vybraného souboru vyberte **Delete a file**, potom stlačte tlačítko OK. V zobrazeném okně vyberte **Yes** (A/no), potvrďte tlačítkem OK.

# **2. Funkce přehrávání**

- 1. Vyberte soubor, který chcete přehrát a pro jeho přehrání stlačte tlačítko PLAY.
- 2. Pro ukončení přehrávání stlačte tlačítko STOP.
- 3. Pro přerušení přehrávání stlačte tlačítko PAUSE.
- 4. Pro vyhledání v záznamu vpřed stlačte a přidržte v průběhu přehrávání stlačeno tlačítko FAST FORWARD, pro vyhledávání vzad tlačítko FAST REWIND. Po vyhledání požadovaného místa v záznamu tlačítko uvolněte – z vyhledaného místa bude pokračováno v přehrávání.
- 5. Pro zobrazení seznamu pro přehrávání (Play list) stlačte tlačítko OK nebo tlačítko  $\blacktriangleright$ .
- 6. Pro opakované přehrávání nebo přehrávání složky náhodným výběrem přehrávaných souborů použijte tlačítko OPT+.

# **3. Použití tlačítka OPT+**

- 1. V seznamu hudebních souborů vyberte soubor a potom stlačte tlačítko OPT+.
- 2. Pro výmaz vybraného souboru vyberte **Delete**(Vymazat), potvrďte tlačítkem OK. V zobrazeném vyskakovacím okně vyberte **Yes** (Ano), potvrďte tlačítkem OK.
- 3. Pro změnu názvu souboru vyberte **Rename** (Přejmenovat), pro vložení nového názvu souboru použijte zobrazenou klávesnici. Po sestavení názvu souboru záznamu stlačte žluté tlačítko.
- 4. Pro přemístění vybraného souboru do jiné složky vyberte **Move** (Přemístit), potvrďte tlačítkem OK. Ze zobrazeného seznamu složek vyberte složku, do které chcete přemístit vybraný soubor, do složky vložte vybraný soubor a pro potvrzení stlačte tlačítko OK.

# **4. Editování**

- 1. Při zobrazeném seznamu hudebních souborů stlačte tlačítko EDIT.
- 2. Vyberte soubor, který chcete editovat, potvrďte tlačítkem OK.
- 3. Pro výmaz souboru stlačte červené tlačítko, bude zobrazeno vyskakovací okno pro potvrzení výmazu. Pro výmaz souboru se zablokovaným přístupem budete vyzváni k vložení klíčového slova (z výroby **0000**), jeho vložení číslicovými tlačítky potvrďte tlačítkem OK.
- 4. Pro pořízení seznamu pro přehrávání vybraných souborů stlačte zelené tlačítko.
- 5. Pro přemístění vybraného souboru do jiné složky stlačte žluté tlačítko. Ze zobrazeného seznamu složek vyberte složku, do které chcete přemístit vybranou složku, do složky vložte vybraný soubor a pro potvrzení stlačte tlačítko OK.
- 6. Pro zřízení nové složky stlačte modré tlačítko, zobrazenou klávesnicí vložte název složky, potvrďte tlačítkem OK.
- 7. Pro změnu názvu souboru stlačte tlačítko OPT+, vyberte **Rename** (Přejmenovat), pro vložení nového názvu souboru použijte zobrazenou klávesnici. Po sestavení názvu souboru záznamu stlačte žluté tlačítko.
- 8. Pro výběr všech souborů / zrušení výběru stlačte tlačítko OPT+, vyberte **Select All** (Vybrat vše) nebo **Release All** (Uvolnit vše), potvrďte tlačítkem OK.

# **5. Informace o souboru**

Pro zobrazení informací o přehrávaném hudebním souboru stlačte tlačítko INFO.

# **11.4 Seznam obrázků (Photo)**

Pro zobrazení seznamu souboru obrázků stlačte při zobrazeném seznamu médií modré tlačítko. Seznam obrázků je podobný seznamu hudebních souborů.

# **1. Přehrávání**

1. Vyberte soubor obrázku, který chcete zobrazit, potvrďte tlačítkem OK. Bude zobrazeno vyskakovací okno se zobrazením volby přehrávání.

- 2. Pro zobrazení souboru obrázku vyberte **View Photo** a stlačte tlačítko OK.
- 3. Pro postupné zobrazení souborů obrázků vyberte **View slide show**, potvrďte tlačítkem OK.
- 4. Pro výmaz vybraného obrázku vyberte **Delete a file**, potvrďte tlačítkem OK. V zobrazeném okně vyberte **Yes** (Ano) a pro potvrzení výmazu souboru stlačte tlačítko OK.

# **2. Použití tlačítka OPT+**

- 5. Při zobrazeném seznamu souborů obrázků stlačte tlačítko OPT+.
- 6. Pro výmaz vybraného souboru vyberte **Delete**(Vymazat), potvrďte tlačítkem OK. V zobrazeném vyskakovacím okně vyberte **Yes** (Ano), potvrďte tlačítkem OK.
- 7. Pro změnu názvu vybraného souboru vyberte **Rename** (Přejmenovat), pro vložení nového názvu souboru použijte zobrazenou klávesnici. Po sestavení názvu souboru záznamu stlačte žluté tlačítko.
- 8. Pro přemístění vybraného souboru do jiné složky vyberte **Move** (Přemístit), potvrďte tlačítkem OK. Ze zobrazeného seznamu složek vyberte složku, do které chcete přemístit vybraný soubor, do složky vložte vybraný soubor a pro potvrzení stlačte tlačítko OK.

# **3. Editování**

- 1. Při zobrazeném seznamu souborů obrázků stlačte tlačítko EDIT.
- 2. Vyberte soubor, který chcete editovat, potvrďte tlačítkem OK.
- 3. Pro výmaz souboru stlačte červené tlačítko, bude zobrazeno vyskakovací okno pro potvrzení výmazu. Pro výmaz souboru se zablokovaným přístupem budete vyzváni k vložení klíčového slova (z výroby **0000**), jeho vložení číslicovými tlačítky potvrďte tlačítkem OK.
- 4. Pro přemístění vybraného souboru do jiné složky stlačte žluté tlačítko. Ze zobrazeného seznamu složek vyberte složku, do které chcete přemístit vybraný soubor, do složky vložte vybraný soubor a pro potvrzení stlačte tlačítko OK.
- 5. Pro zřízení nové složky stlačte modré tlačítko, zobrazenou klávesnicí vložte název složky, potvrďte tlačítkem OK.
- 6. Pro změnu názvu souboru stlačte tlačítko OPT+, vyberte **Rename** (Přejmenovat), pro vložení nového názvu souboru použijte zobrazenou klávesnici. Po sestavení názvu souboru záznamu stlačte žluté tlačítko.
- 7. Pro výběr všech souborů / zrušení výběru stlačte tlačítko OPT+, vyberte **Select All** (Vybrat vše) nebo **Release All** (Uvolnit vše), potvrďte tlačítkem OK.

# Doplňující informace

Při výmazu nebo přemísťování souboru se zablokovaným přístupem budete vyzváni k vložení klíčového slova (z výroby **0000**). Vložení klíčového slova číslicovými tlačítky potvrďte tlačítkem OK.

# **4. Zvětšení obrázku**

Vyberte obrázek, který chcete zvětšit a pro jeho zvětšení stlačte tlačítko OK. Pro vyjití z prohlížeče stlačte tlačítko EXIT, pro návrat do prohlížeče použijte tlačítko OK. Pro zobrazení předcházejícího / následujícího obrázku použijte tlačítka « nebo. ».

# **5. Postupné přehrání obrázků (Slide Show)**

- 1. V režimu přehrávání vyberte **Slide Show** a pro zahájení postupného zobrazování obrázků (každý na dobu 5 sekund) stlačte tlačítko OK.
- 2. Pro zobrazení předcházejícího / následujícího obrázku použijte tlačítka (nebo), pro zastavení postupného zobrazování obrázků stlačte tlačítko **i** nebo tlačítko OK.
- 3. Pro přepnutí do seznamu souborů obrázků stlačte tlačítko LAST nebo tlačítko EXIT.

# **12. Osobní videorekordér (PVR)**

Přístroj automaticky dočasně zaznamenává všechny přijímané pořady na pevný disk – je tak možné přehrávání, přerušení přehrávání popř. vyhledávání v záznamu na disku vpřed nebo vzad.

# **12.1 Informační lišta**

Pro zobrazení informační lišty v průběhu sledování záznamu stlačte tlačítko PLAY. Prostřednictvím lišty je uživatel informován o aktuálním stavu přístroje, o časovém rozdílu mezi skutečnou a sledovanou polohou v přijímaném pořadu a o délce dočasně uloženého pořadu.

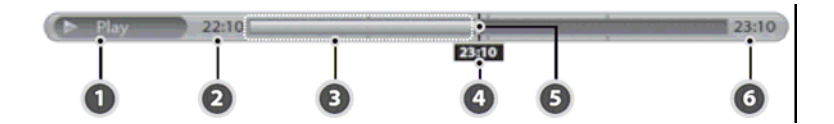

- 1. Stav přehrávání
- 2. Čas zahájení vysílání pořadu
- 3. Objem uloženého pořadu
- 4. Aktuální čas
- 5. Ukazatel aktuální polohy v záznamu
- 6. Celkový čas (aktuální čas při záznamu s časovým posuvem)

Pro přemístění k určitému časovému bodu vložte číslicovými tlačítky požadovaný čas. Pro přemístění ukazatele aktuální polohy v záznamu na požadované místo použijte tlačítka (/) a zahájení přehrávání záznamu počínaje takto specifikovaným místem stlačte tlačítko OK. Pokud by toto tlačítko nebylo stlačeno bude ukazatel do specifikované polohy přemístěn automaticky.

Pro ukončení přehrávání a přepnutí na sledování "živého" pořadu stlačte tlačítko STOP.

# **12.2 Časově posunutý záznam a přehrávání**

Pro obsluhu funkcí záznamu s časovým posuvem v průběhu záznamu s časovým posuvem a jiné funkce videorekordéru v průběhu záznamu s časovým posuvem použijte tlačítka pro řízení přehrávání.

## **1. Přehrávání**

Pořízené soubory záznamů si můžete prohlédnout použitím funkcí **Media List / Video** – viz předcházející text návodu. Pro přístup k souborům záznamu použijte tlačítko MEDIA.

- 1. Pro zahájení přehrávání počínaje aktuální kapitolou stlačte tlačítko PREVIOUS.
- 2. Pro zahájení přehrávání počínaje následující kapitolou stlačte tlačítko NEXT.
- 3. Pro přeskok vzad a zahájení přehrávání z tohoto místa stlačte tlačítko ◀. Pro přepnutí na sledování "živého" pořadu stlačte tlačítko STOP.
- 4. Pro přeskok vpřed a zahájení přehrávání z tohoto místa stlačte tlačítko  $\blacktriangleright$ . Pro přepnutí na sledování "živého" pořadu stlačte tlačítko STOP.

#### Doplňující informace

- Pro přeskok na požadované místo v záznamu vložte číslicovými tlačítky údaj proběhlé hrací doby specifikující polohu tohoto místa v záznamu, potvrďte tlačítkem OK.
- Další pokyny pro přehrávání naleznete v odstavci 11.1.1.¨

## **2. Záznam s časovým posuvem**

V průběhu přehrávání souboru ze seznamu médií můžete použít funkce vyhledávání v záznamu vpřed nebo vzad, zpomaleného přehrávání nebo přerušení přehrávání.

#### **Vyhledávání v záznamu vpřed**

- 1. Pro zahájení vyhledávání v záznamu vpřed stlačte tlačítko FAST FORWARD.
- 2. Opakovaným stlačováním tlačítka postupná změna rychlosti vyhledávání (x2; x4; x16; x32 x 64 rychleji než je rychlost normálního přehrávání, beze zvuku).
- 3. Pro ukončení vyhledávání a zahájení přehrávání normální rychlostí stlačte tlačítko PLAY.

## Doplňující informace

Funkci vyhledávání v záznamu vpřed můžete použít pouze v případě existence časového rozdílu mezi polohami přehrávání a "živého" vysílání pořadu (vzniklého přerušením záznamu, zpomaleným přehráváním nebo vyhledáváním v záznamu vpřed. Poté co vyhledávání v záznamu "dohoní" živé vysílání bude přehráváno normální rychlostí.

## **Vyhledávání v záznamu vzad**

- 1. Pro zahájení vyhledávání v záznamu vzad stlačte tlačítko FAST REWIND.
- 2. Opakovaným stlačováním tlačítka postupná změna rychlosti přehrávání x2; x4; x16; x32; x64 rychleji než je rychlost normálního přehrávání, beze zvuku).
- 3. Pro přepnutí na normální přehrávání stlačte tlačítko PLAY.

### Doplňující informace

Pokud bude vyhledáváním v záznamu vzad dosaženo začátku záznamu bude automaticky zahájeno přehrávání normální rychlostí vpřed.

#### **Zpomalené přehrávání**

- 1. Pro zpomalené přehrávání stlačte tlačítko SLOW.
- 2. Pro přepnutí na přehrávání normální rychlostí stlačte tlačítko PLAY.

#### **Přerušení přehrávání**

- 1. Pro přerušení přehrávání stlačte tlačítko PAUSE.
- 2. Dalším stlačením tlačítka bude přehrávání pokračovat.

#### Doplňující informace

Přerušením přehrávání a pokračováním v přehrávání vznikne časová prodleva mezi přehrávaným záznamem vysílaným pořadem. Pro zrušení této mezery a přechod na sledování "živého" pořadu stlačte tlačítko STOP.

# **12.3 Záznam**

Využitím pevného disku vestavěného do přístroje je možný záznam TV pořadů bez připojení externího přístroj pro záznam jako např. VCR).

Doplňující informace

- 1. Před zahájením záznamu překontrolujte, zda je na disku dostatečné místo pro požadovaný záznam. Pokud na disku nebude dostatek volného místa pro záznam bude záznam vyčerpáním volné kapacity disku automaticky ukončen. Záznam 1 hodiny TV pořadu vyžaduje 2 – 3 GB kapacity pevného disku (v závislosti na typu zaznamenávaného pořadu).
- 2. Je rovněž možný záznam rozhlasového pořadu.
- 3. Přepnutím přístroje do pohotovostního režimu (stlačením tlačítka STANDBY na přístroji nebo na ovladači) nebude záznam ukončen – do pohotovostního režimu bude přístroj přepnut až po ukončení záznamu.
- 4. Stlačením tlačítka **i** budou na obrazovce zobrazeny seznam záznamů a informační okno.

## **1. Záznam sledovaného pořadu**

- 1. Pro zahájení záznamu sledovaného pořadu stlačte tlačítko RECORD.
- 2. Pro nastavení délky záznamu znovu stlačte tlačítko RECORD. Výchozí délka záznamu je 2 hodiny pro zkrácení nebo prodloužení tohoto času v krocích po 10 minutách použijte tlačítka </a>( $\blacktriangleright$ .

## **2. Současný záznam několika pořadů**

- 1. Pro záznam pořadu vysílaného jiným programem přepněte na příjem programu jehož pořad chcete zaznamenat a znovu stlačte tlačítko RECORD.
- 2. Je možný současný záznam až 4 pořadů.
- 3. Pokud v průběhu záznamu 4 pořadů znovu stlačíte tlačítko RECORD budete vyzváni k ukončení některého z probíhajících záznamů.

#### **3. Naprogramování trvání záznamu**

- 1. Pro naprogramování trvání záznamu stlačte v průběhu záznamu tlačítko RECORD.
- 2. Výchozí délka záznamu je 2 hodiny pro zkrácení nebo prodloužení tohoto času v krocích po 10 minutách použijte tlačítka (/ ). Tlačítko RECORD má přitom funkci tlačítka ).

#### **4. Ukončení záznamu**

1. Pro ukončení záznamu jednoho pořadu stlačte tlačítko STOP.

- 2. Budete vyzváni k výběru záznamu, který chcete ukončit pro jeho výběr použijte tlačítka  $\triangle$ / $\blacktriangledown$ .
- 3. Vyberte **OK** a stlačte tlačítko OK.

# **12.4 Použití záložek**

Záložky jsou používány pro označením místa v záznamu, ke kterému se budete chtít později vrátit. Záložky lze použít pouze u souborů záznamů.

# **1. Vložení záložky**

Pro označení aktuálního místa v záznamu stlačte v průběhu přehrávání pořízeného záznamu tlačítko ADD BOOKMARK – v pravé spodní části obrazovky bude zobrazena ikona záložky.

## **2. Seznam záložek**

- 1. Pro označení místa v záznamu, ke kterému se budete chtít později vrátit stlačte tlačítko BOOKMARK LIST.
- 2. Tlačítky (√) vyhledejte požadovanou záložku v pravé spodní části obrazovky bude zobrazen obraz označené scény.
- 3. Dalším stlačením tlačítka BOOKMARK LIST bude zobrazena informační lišta .
- 4. Pro výmaz záložky vyberte záložku, kterou chcete vymazat a stlačte tlačítko ADD BOOKMARK.

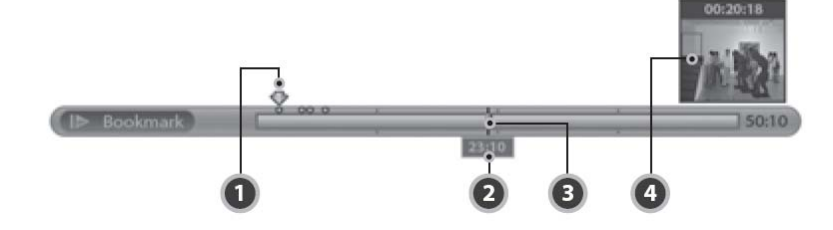

- 1. Kurzor záložky
- 2. Čas označující aktuální polohu v záznamu
- 3. Poloha v přehrávaném záznamu
- 4. Ikona záložky

# **13. Aktualizace software**

Pro udržení vlastností přístroje je důležité, aby přístroj používal nejnovější software. Výrobcem přístroje – firmou Humax jsou na jejích webových stránkách ([www.humaxdigital.com\)](http://www.humaxdigital.com/) uživatelům jejích výrobků k dispozici ke stažení nejnovější verze software. Z uvedeného důvodu doporučujeme v pravidelných intervalech kontrolovat existenci nového software pro váš přijímač a po jeho zjištění toto software stáhnout do PC.

# **13.1 Aktualizace software ze satelitu**

# (OTA – Over The Air)

OTA je standardem pro vysílání software prostřednictvím některého satelitu. Rozhodnutí o poskytnutí nového software přijímačů k volnému stažení ze satelitu je výlučně záležitostí firmy Humax. Věnujte pozornost tomu, že možnost aktualizace software ze satelitu je omezena na geografickou oblast, ve které je možný příjem signálu satelitu vysílajícího datové informace (soubor dat pro aktualizaci software přijímače). Aktualizace software prostřednictvím satelitu je možná pouze při splnění následujících podmínek:

- 1. Přístroj je vybaven odpovídající verzí zaváděče. Pokud u přijímače nebude k dispozici odpovídající verze zaváděče nebude možná aktualizace software přijímače.
- 2. Výrobce přístroje firma Humax musí rozhodnout o zpřístupnění nové verze software pro aktualizace software přijímačů.
- 3. Použité přijímací zařízení musí být přesně naladěno na příjem datových informací aktualizace software.
- 4. Aktualizace software je možná pouze pokud je u přijímacího zařízení dosaženo vysokých hodnot kvality a síly signálu satelitu, kterým jsou vysílána data aktualizace software. V případě nevhodných podmínek příjmu (počasí) odložte aktualizaci software přijímače na pozdější dobu.

# **Upozornění**

- V průběhu aktualizace software přijímače ponechejte přijímač zapnutý a neodpojujte jej od elektrické sítě. Přerušení napájení přijímače v průběhu aktualizace jeho software může mít pro přijímač fatální následky.
- V průběhu aktualizace software přijímače neodpojujte od přijímače kabel s připojeným LNB je tak možné přerušení aktualizace software a přístroj nemusí potom správně pracovat.
- Aktualizace software přijímače vyžaduje podle okolností cca 5 10 minut.
- V průběhu aktualizace software přijímače nepoužívejte jeho jiné funkce.

## **1. Aktualizace software přijímače během příjmu TV**

Pokud bude zjištěno nové software je možné jeho okamžité stažení popř. lze software stáhnout později. Pro okamžitou aktualizaci software vyberte **Yes** (Ano), pokud vyberete **No** bude výzva k aktualizaci software zobrazena po dalším zapnutí přístroje.

## **2. Aktualizace software prostřednictvím připojené komponenty USB**

Překopírujte nové software stažené do PC na USB disk a připojte jej ke konektoru USB přístroje, přepněte do pohotovostního režimu (tlačítko STANDBY na přístroji nebo na ovladači) a potom přístroj vypněte (přepínačem ON/OFF na zadním panelu přístroje).

Pro aktualizaci software zapněte přístroj přepínačem ON/OFF při stlačeném tlačítku STANDBY na přístroji

# **14. Dodatek**

# **14.1 Přehled nabídek**

U přístroje jsou k dispozici následující nabídky a jejich funkce:

## **Preference** (Preference) s funkcemi:

- 1. Parental Control (Rodičovská kontrola)
- 2. Language Setting (Nastavení jazyka)
- 3. Time Setting (Nastavení času)
- 4. Media Setting (Nastavení médií)
- 5. A/V Setting (Nastavení A/V)
- 6. Other Settings (Jiná nastavení)

**Edit Channels** (Editovat programy) s funkcemi:

- 1. Edit Channel List (Editovat seznam programů)
- 2. Edit Favourite List (Editovat seznam oblíbených programů)
- 3. Import / Export Channels (Import / Export programů)

**Instllation** (Instalace) s funkcemi:

- 1. Antenna Setting (Nastavení antény)
- 2. Search Channels (Vyhledat programy)
- 3. Software Update (Aktualizace software)
- 4. Default Setting (Výchozí nastavení)

## **System** s funkcemi:

- 1. Status (Stav)
- 2. Signal Detection (Detekce signálu)
- 3. Common Interface (Společné rozhraní)

# **14.2 Chybová hlášení**

Přístroj je vybaven diagnostikou – v případě výskytu závady budete na ni upozorněni zobrazením odpovídajícího chybového hlášení – viz následující tabulka:

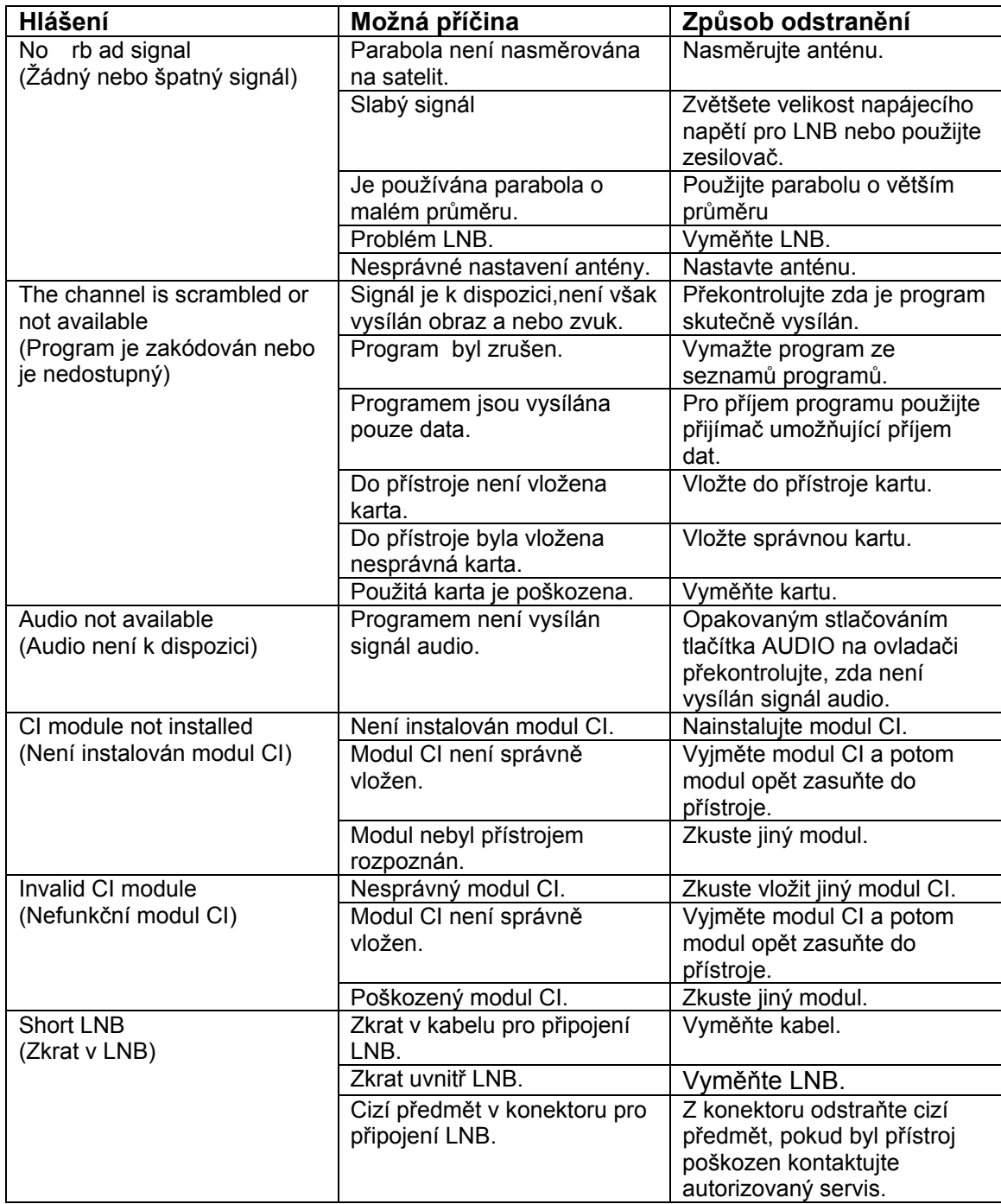

# **14.3 Technické údaje**

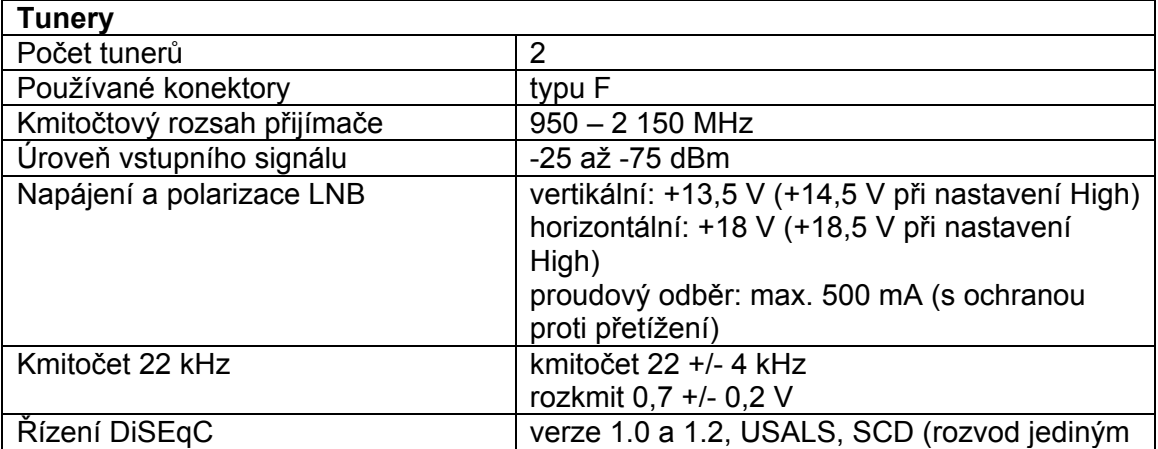

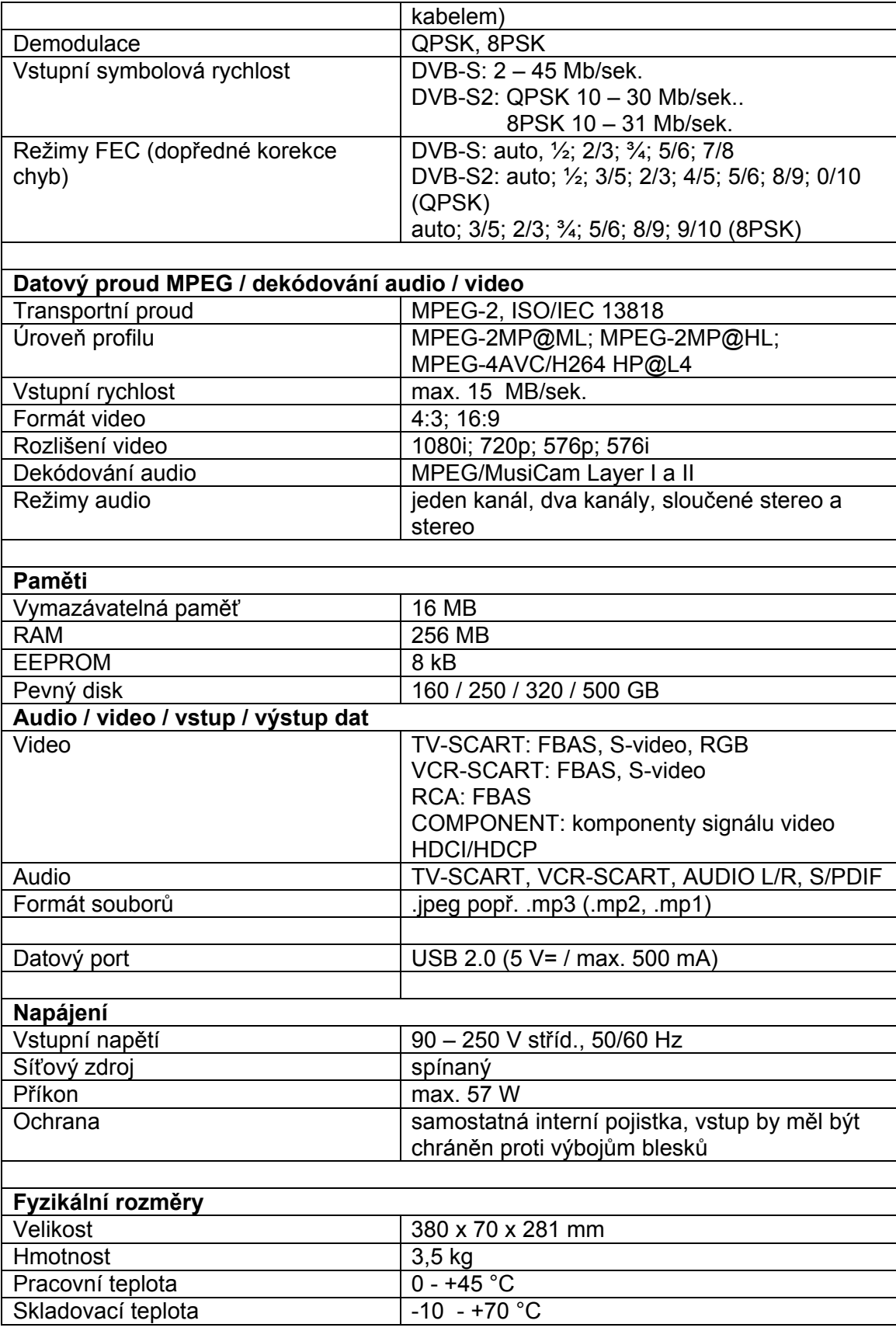

# **14.4 Seznamy kódů dálkového ovládání**

#### **1. Naprogramování univerzálního dálkového ovladače pro obsluhu komponent systému**

Zapněte přístroj, který chcete obsluhovat ovladačem a pokračujte podle následujících pokynů.

- 1. Stlačte tlačítko MODE LED ovladače 1x blikne.
- 2. Stlačte a přidržte stlačeno tlačítko MODE po dobu cca 3 sekund a vyčkejte na rozsvícení LED TV na ovladači. LED zůstane svítit i po uvolnění tlačítka.
- 3. Opakovaným stlačováním tlačítka MODE vyberte typ přístroje, který chcete obsluhovat ovladačem bude indikováno rozsvícením odpovídající LED na ovladači v pořadí TV … AUDIO … DVD … TV … atd.
- 4. V tabulkách kódů vyberte ve sloupci **Brand** značku (výrobce) přístroje, který chcete obsluhovat ovladačem (pravý sloupec tabulky), k tomuto údaji patří jedno popř. několik trojčíslí, uvedených v levém sloupci tabulky **Code** (např. k televizoru BLAUPUNKT patří kódy 059, 060 a 061).
- 5. Číslicovými tlačítky vložte první z kódů vyhledaných pro dnou značku (výrobce) přístroje, který chcete obsluhovat ovladačem. Po vložení prvního a druhého čísla kódu LED na ovladači blikne, po vložení třetího čísla kódu blikne LED dvakrát a bude zobrazen kód tlačítka pro zapnutí přístroje / přepnutí přístroje do pohotovostního režimu.
- 6. Po zobrazení kódu uvedeného tlačítka bude přístroj, jehož kód jste naprogramovali automaticky vypnut.
- 7. Stlačte tlačítko OK LED 3x blikne, naprogramování ovladače je ukončeno.
- 8. Pokud v kroku č. 6 nebude přístroj vypnut opakujte programování s použitím jiného kódu pro požadovaný model (značku) přístroje.

#### **Funkce tlačítek na ovladači**

V následující tabulce jsou uvedeny funkce jednotlivých tlačítek na dálkovém ovladači přijímače pro obsluhu přístrojů různých typů (horní řádek tabulky; Button = Tlačítko)

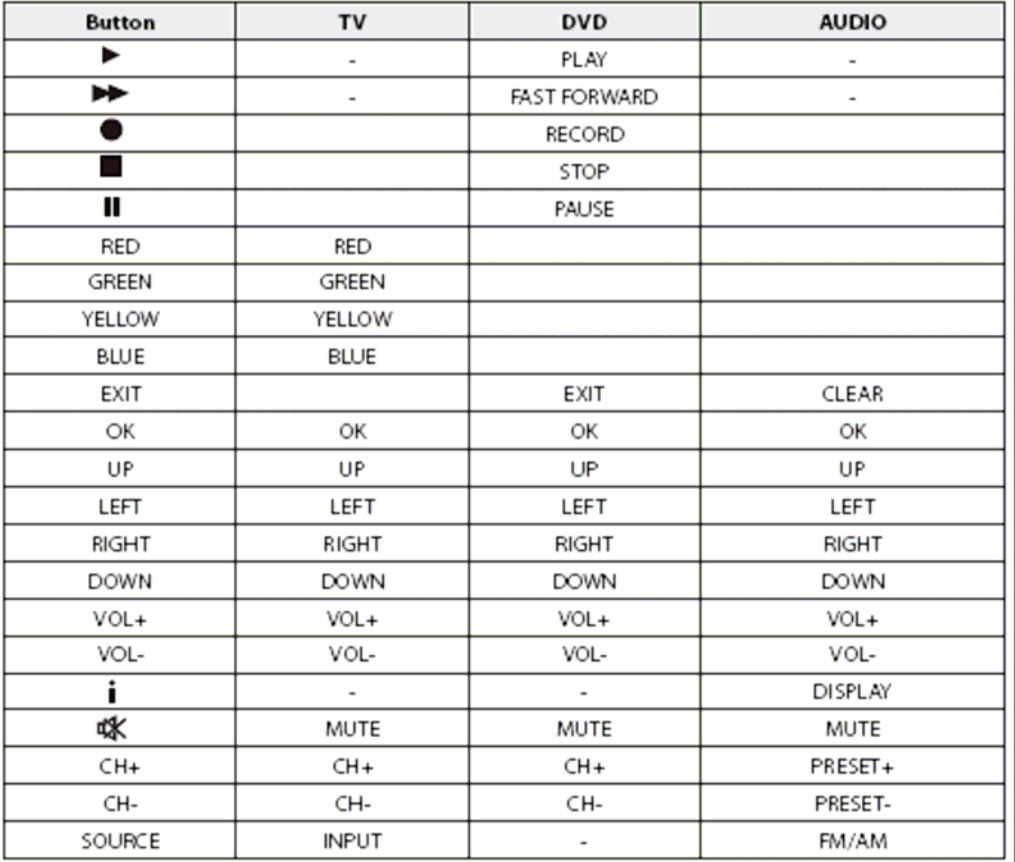

# **Kódy jednotlivých typů přístrojů pro jejich obsluhu ovladačem přijímače**

# **Kódy pro obsluhu televizoru**

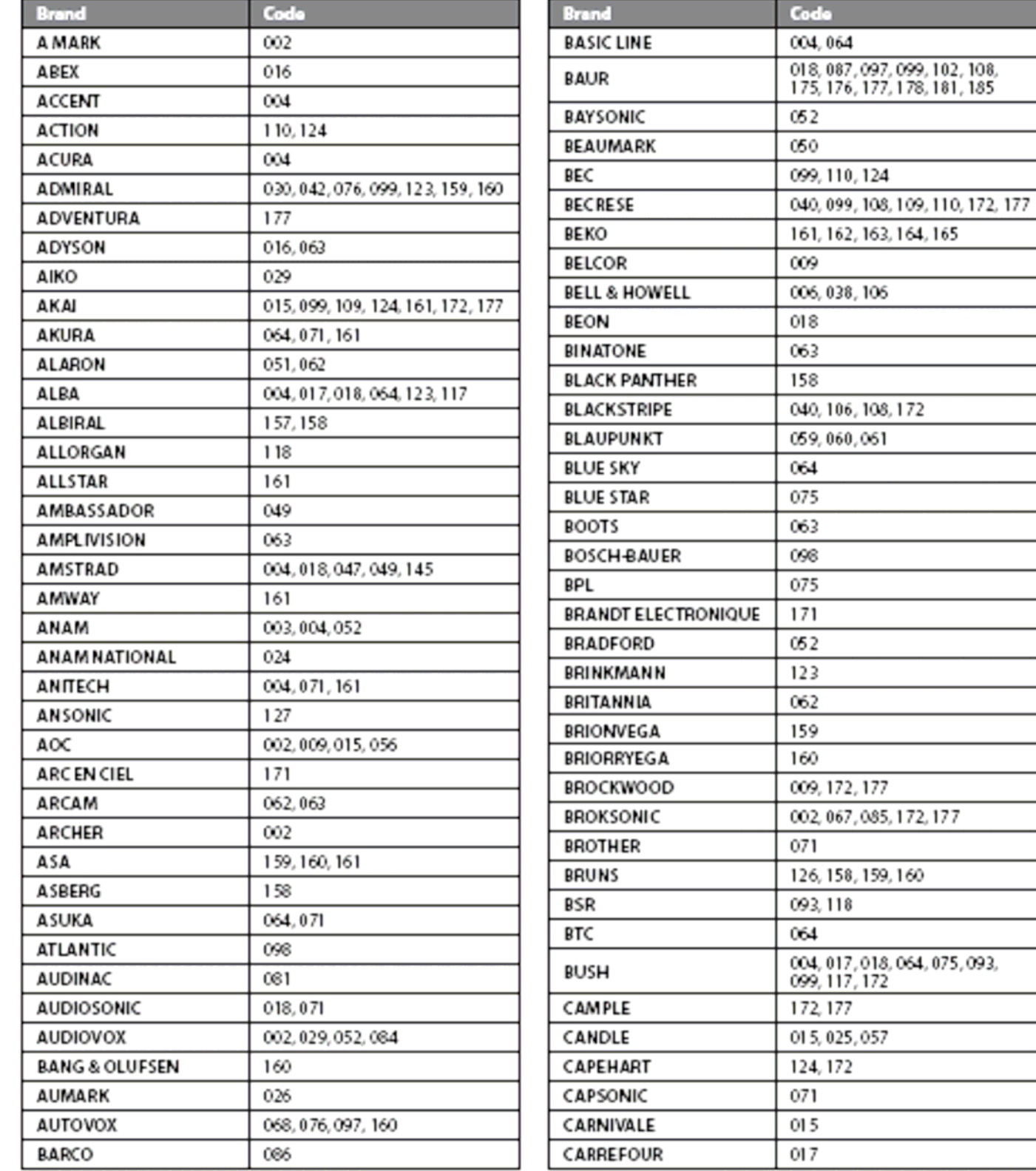

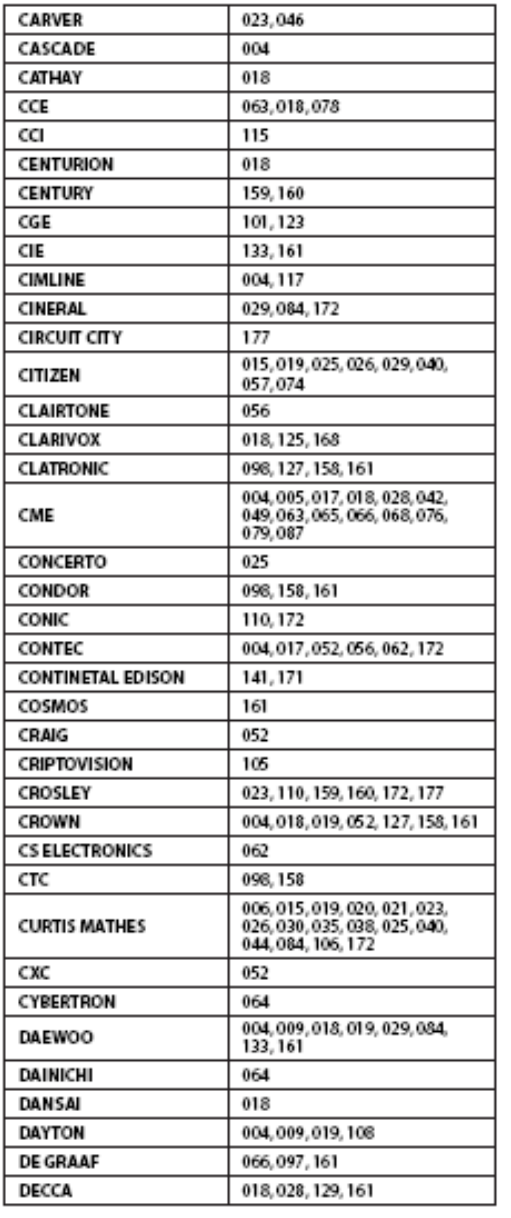

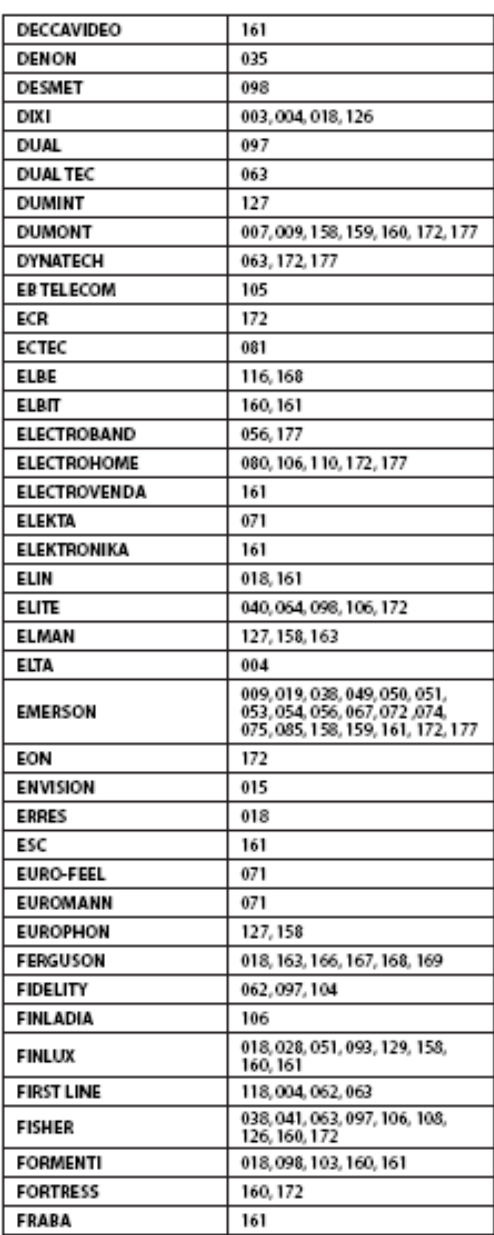

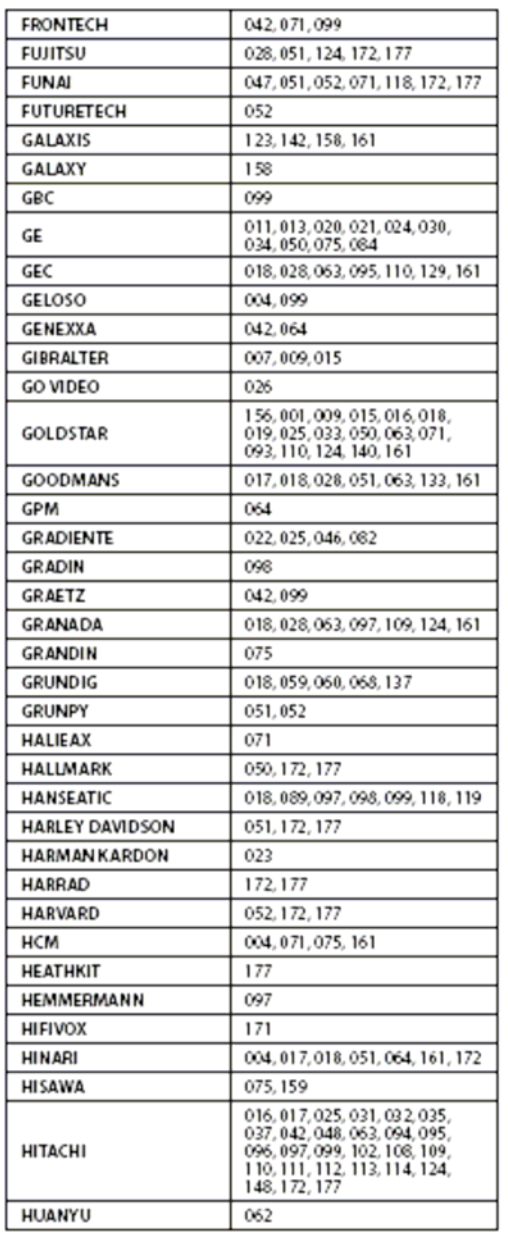

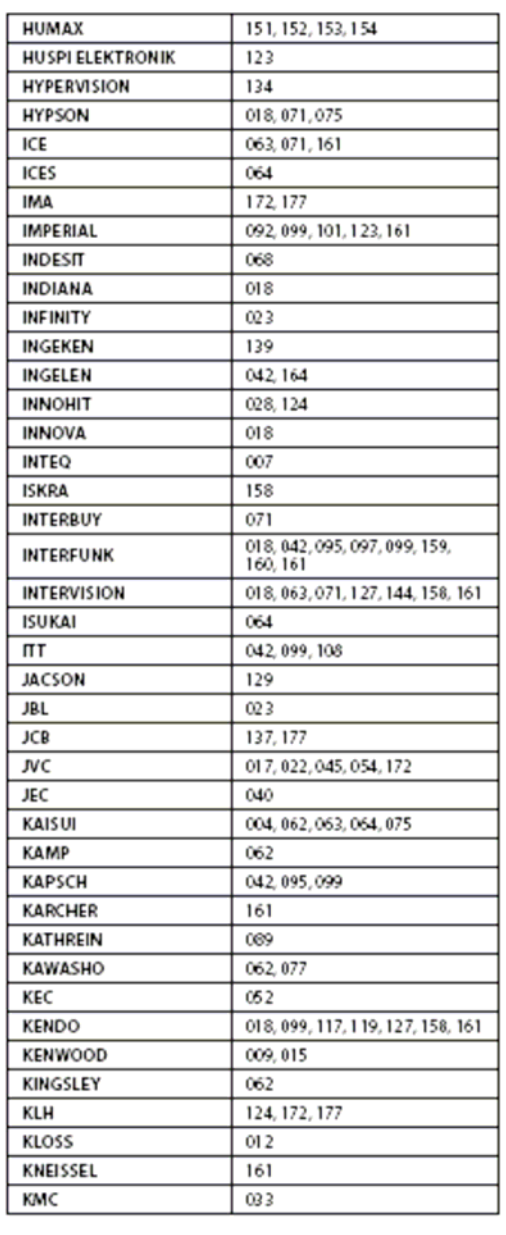

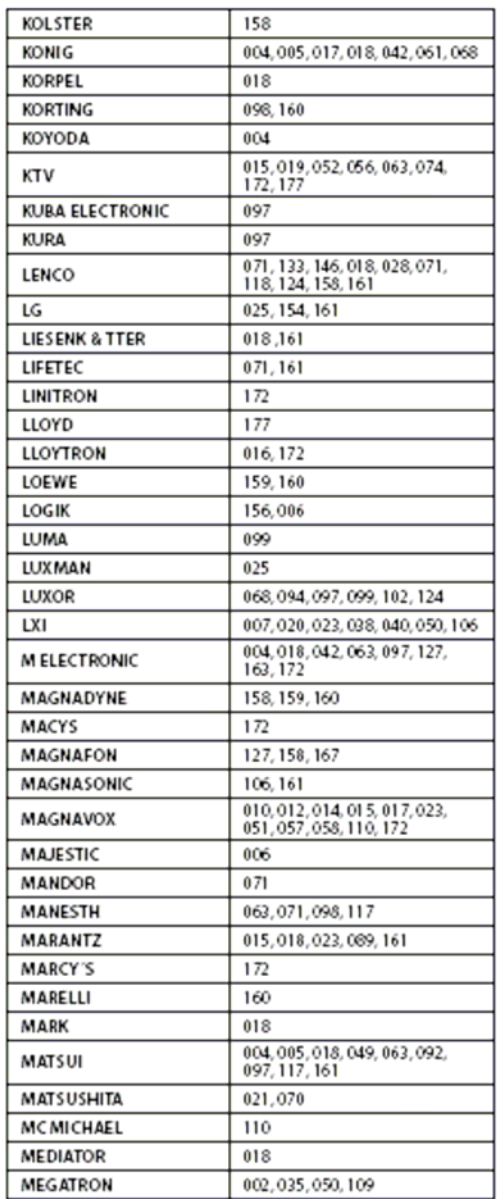

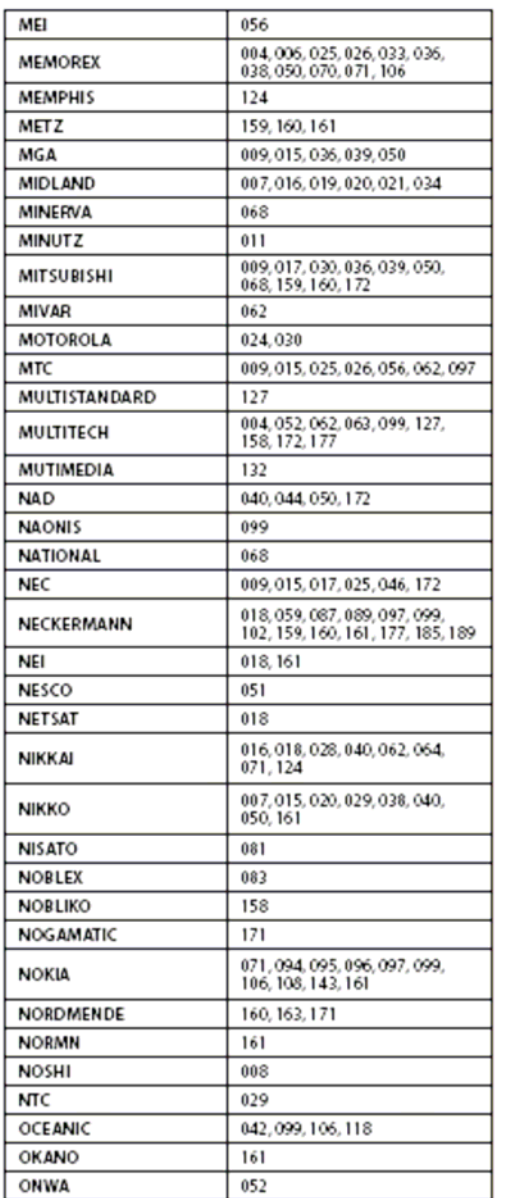

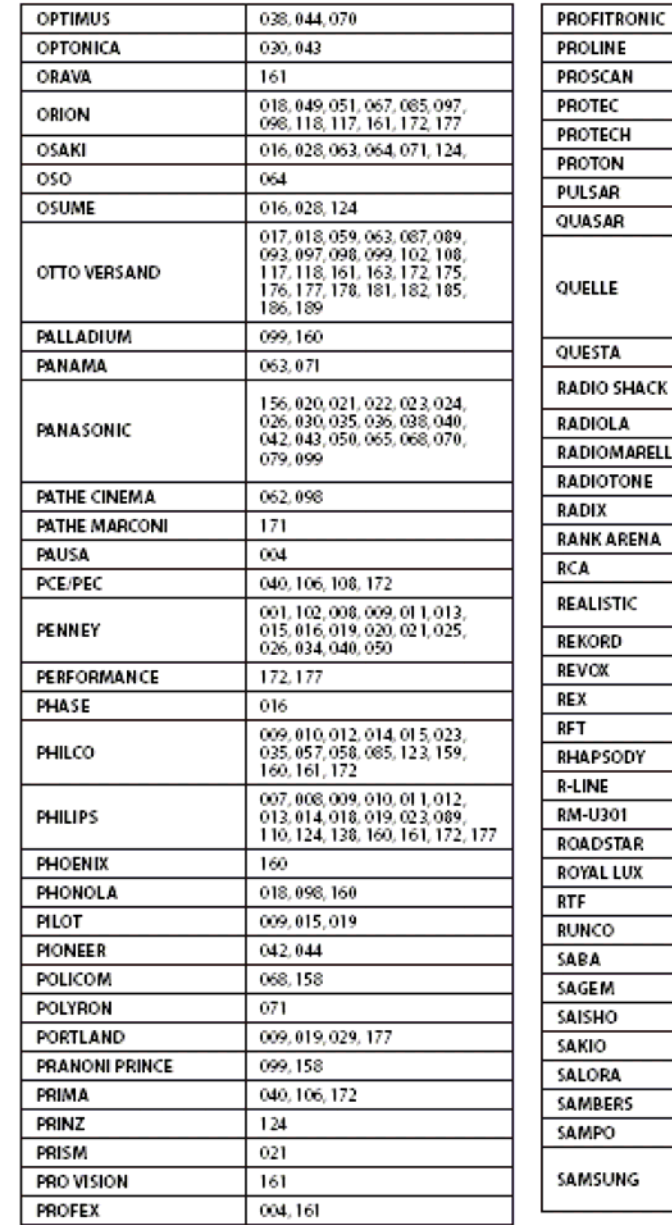

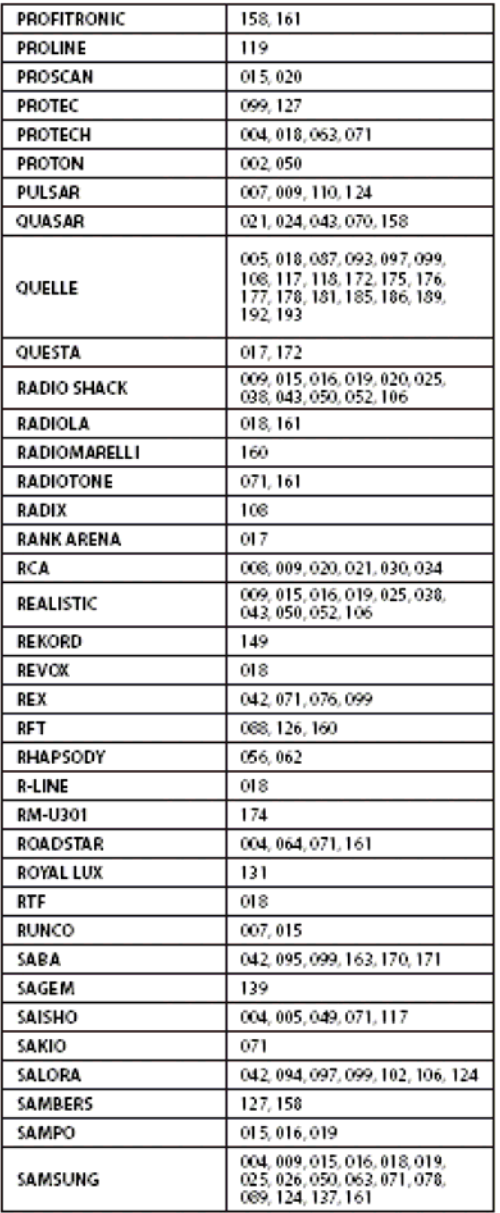

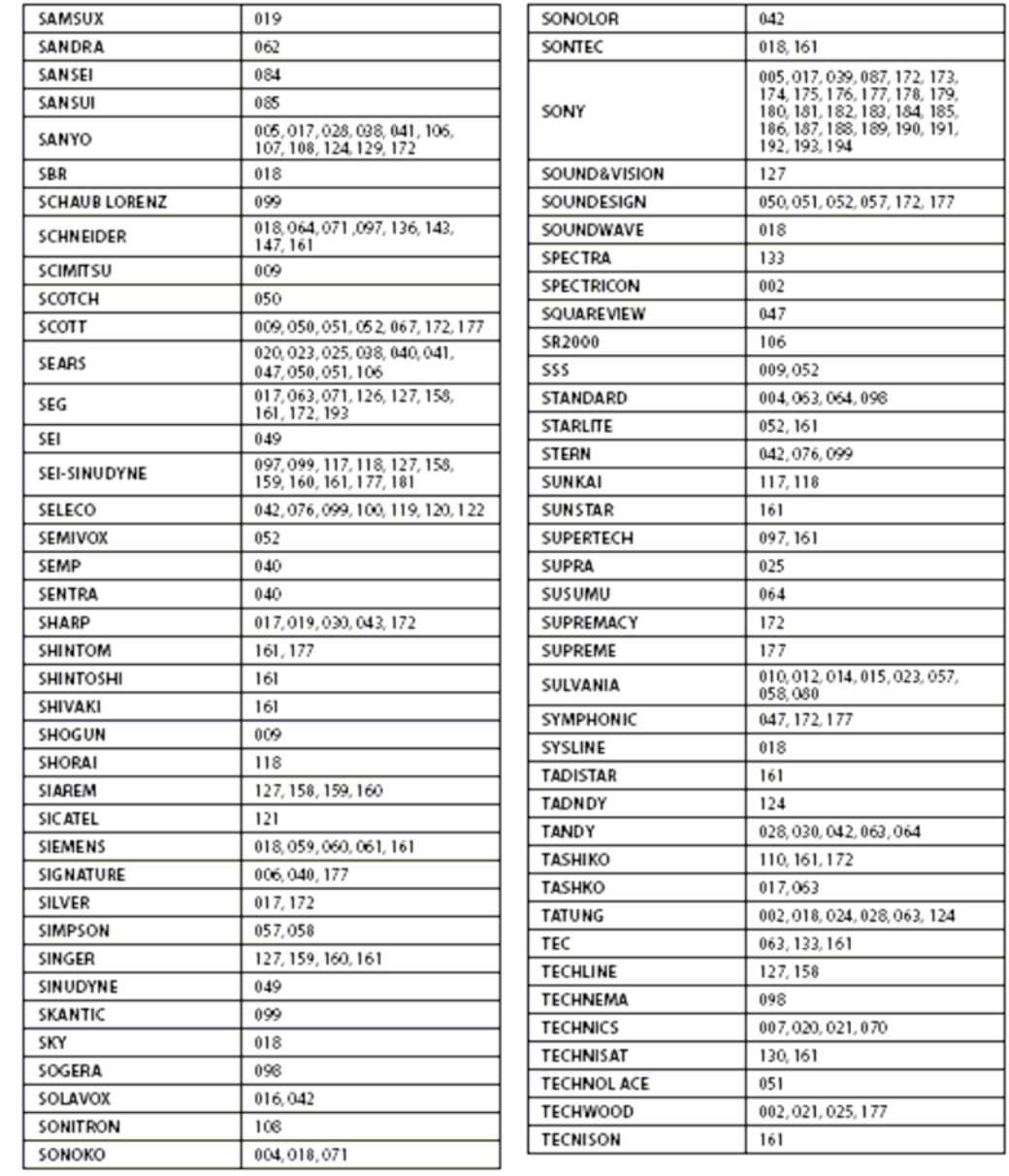

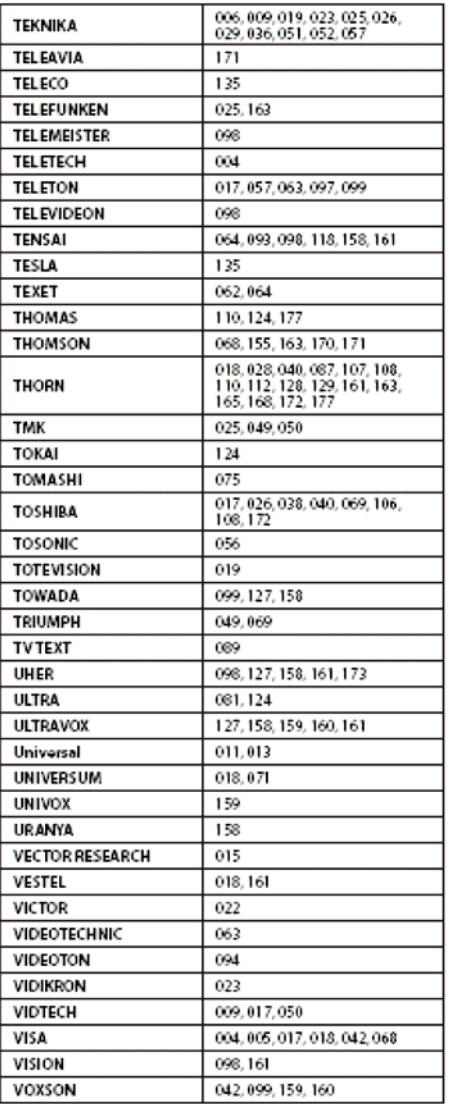

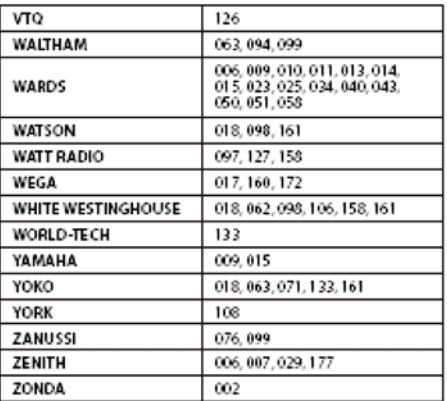

# **Kódy pro obsluhu přehrávačů DVD**

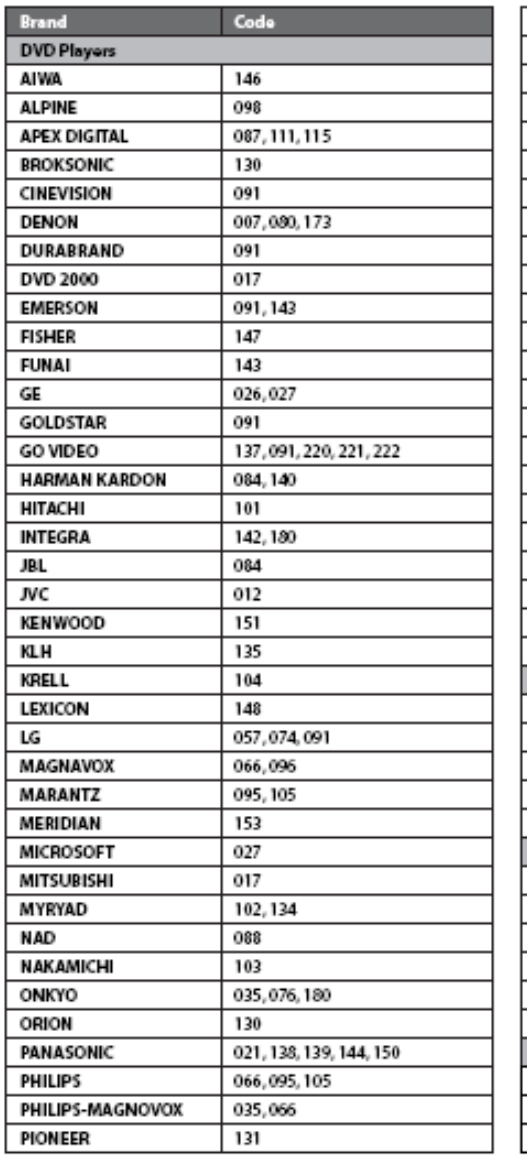

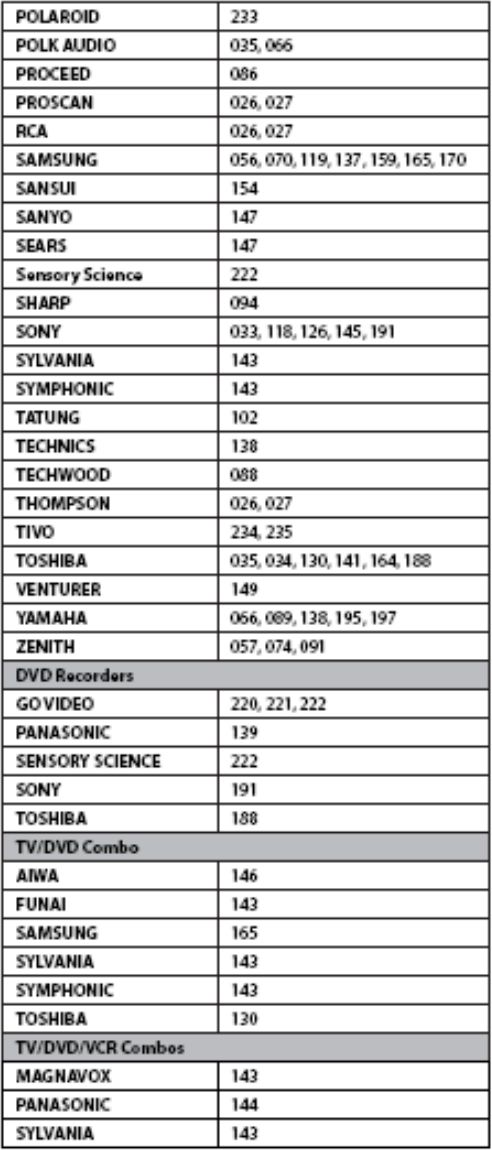

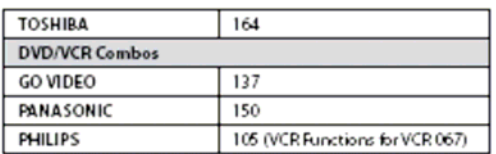

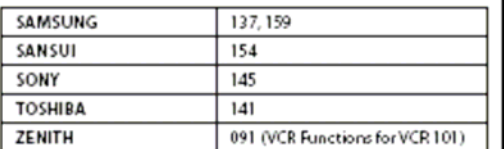

# **Kódy pro obsluhu přístrojů audio popř. jiných přístrojů**

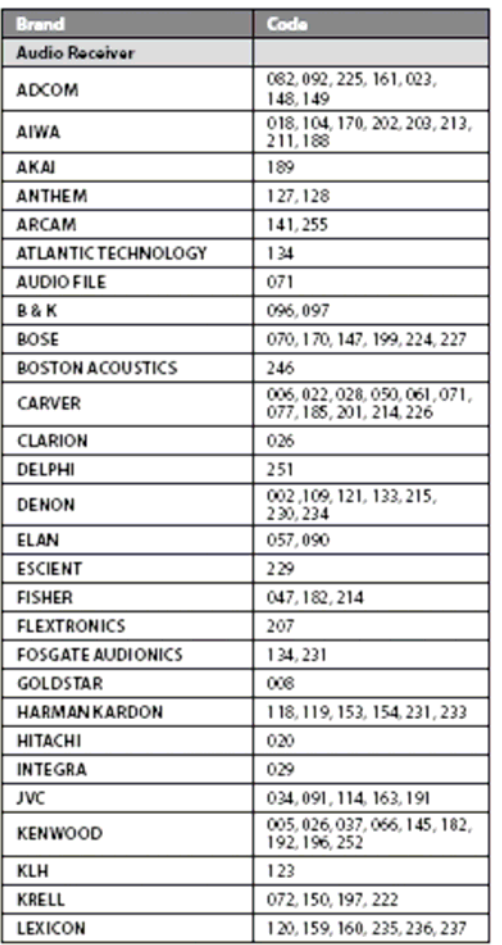

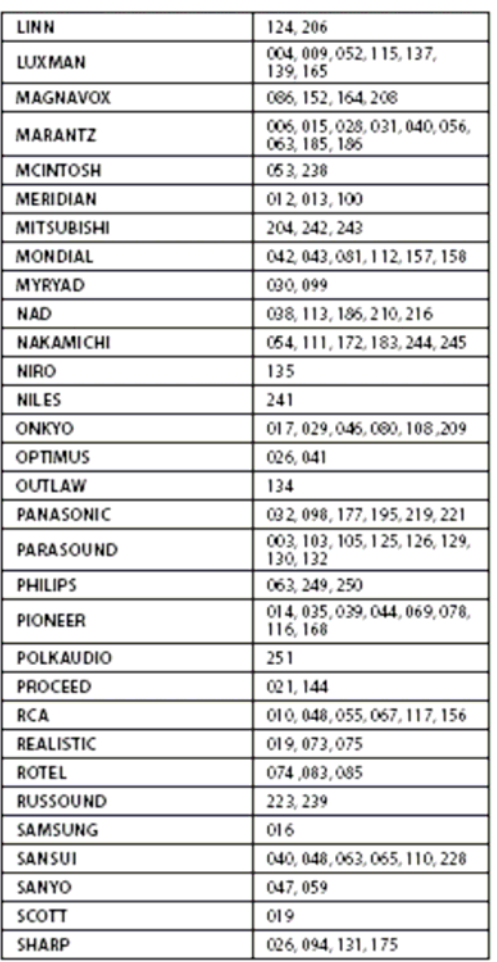

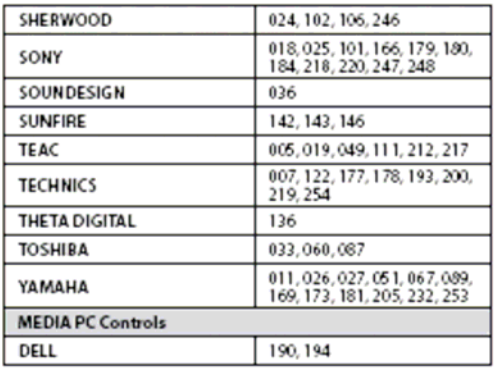

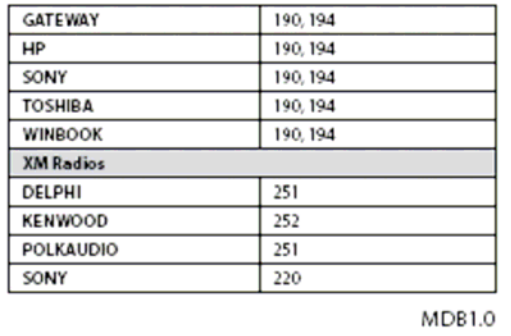

Změny designu a technických údajů vyhrazeny bez předchozího oznámení.